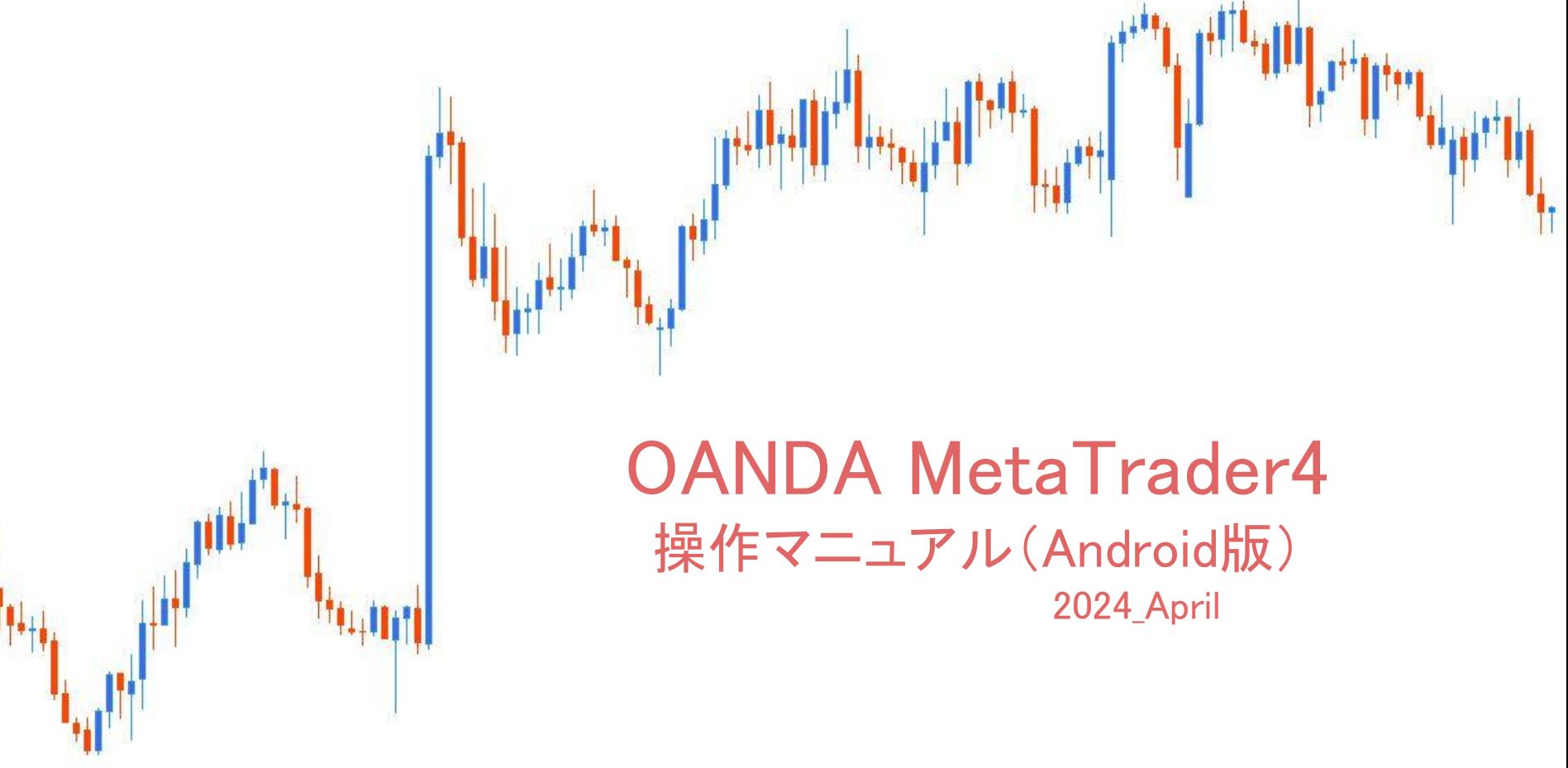

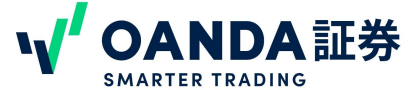

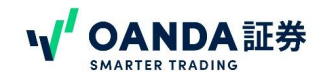

MetaTrader4 口座の設定法 P3 MetaTrader4 口座設定までの流れ P4 MetaTrader4インストール P8 MetaTrader4 へのログイン P9 MetaTrader4口座への入金(ダイレクト入金) P12 MetaTrader4口座への入金振込入金) P14

### 第2章 主要画面

メニュー

メニューの各項目について P15

[設定について P](#page-15-0)16

#### 気配値

気配値 の表示方法 P17

チャート

[操作アイコン](#page-18-0) P19

設定項目の説明 P20

チャートの項目説明 P21

[チャート䛾拡大・縮小](#page-20-0) P22

[時間足変更方法](#page-22-0) P23

[スペースを設ける方法](#page-23-0) P24

[オブジェクトツール䛾表示方法と設定方法](#page-24-0) P25

[表示通貨ペア変更方法](#page-25-0) P26

インジケーターの表示方法 P27

- 第3章 注文方法 注文画面の表示方法 P29 [新規・成行注文](#page-29-0)  P30 新規·指値注文逆指値注文 P31 <u>新規・指値注文逆指値注文に有効期限を設定するP32</u> トレード(画面) [口座明細表示方法](#page-27-0) P28
	- 注文した情報の確認方法 P33
	- 保有ポジションの決済方法 P34
	- リミット/[ストップ注文を変更](#page-34-0)  P35
	- オーダーの削除変更 P36

[注文用語一覧](#page-36-0) P37

### 第4章 履歴・その他

[取引履歴](#page-37-0) P38

[ニュースアイコン・メッセージアイコン](#page-38-0) P39

#### その他の操作のリンク集 P40

- 1. 気配値画面で通貨ペアを新規追加・削除・並び替えする方法
- 2. 表示時間について
- 3. 本番口座とデモ口座を切り替える方法
- 4. 通貨ペアの取引条件を確認する方法
- 5. プッシュ通知を受け取る方法
- 6. ワンタイムパスワードジェネレータ( OTP)を使って MT4のセキュリティを高める
- 7. オブジェクトアイコンからチャートに図形を描く方法
- 8. 「トレード」「履歴」「ニュース」「メッセージ」について解説
- 9. オーダーサウンドの設定方法
- 10. ログインパスワードを変更する方法
- 11. IFO注文を発注する方法
- 12. OCO注文を発注する方法
- 13. チャートの色を変更する方法
- 14. チャートを横向きに表示する方法
- 15. チャートに期間区切り線を表示する方法

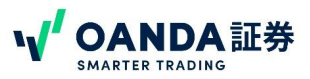

### <span id="page-2-0"></span>MetaTrader4 口座の設定方法

MT4 の口座を設定するためには、 OANDA証券に口座があること が必要となります。 OANDA証券に口座開設が済みでないお客様は、弊社HP( [http://www.oanda.jp](http://www.oanda.jp/))より新規口座開設をお願いします。

MT4 の口座を設定するためには、 事前にマイページよりMT4サブアカウントの作成が必要です。

MT4サブアカウントは2種類のサーバーがあり、サーバーにより取引 条件等が異なります。

### ・東京サーバー用MT4サブアカウント

FX(為替取引)のほか商品CFD(ゴールド、OILなど)や株価指数CFD(JP225など)のロ 座も作成できます。

#### ・NYサーバー用MT4サブアカウント

\*NYサーバーについてはFXのみ提供。 作成した口座はNYサーバー口座はTradingViewからもお取引できます。

サーバー䛾詳細につきまして䛿、下記ページをご参照ください。 ▼取引全コース・オプション比較 <https://www.oanda.jp/course>

### <span id="page-3-0"></span>MetaTrader4 口座設定までの流れ

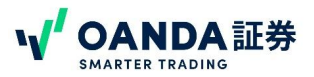

MT4をご利用いただく前に、MT4用サブアカウントの作成が必要です。サブアカウントの作成方法について説明します。

<http://www.oanda.jp>

①OANDA証券ホームページより右下䛾三本線をタップ②「本番口座ログイン」をタップ

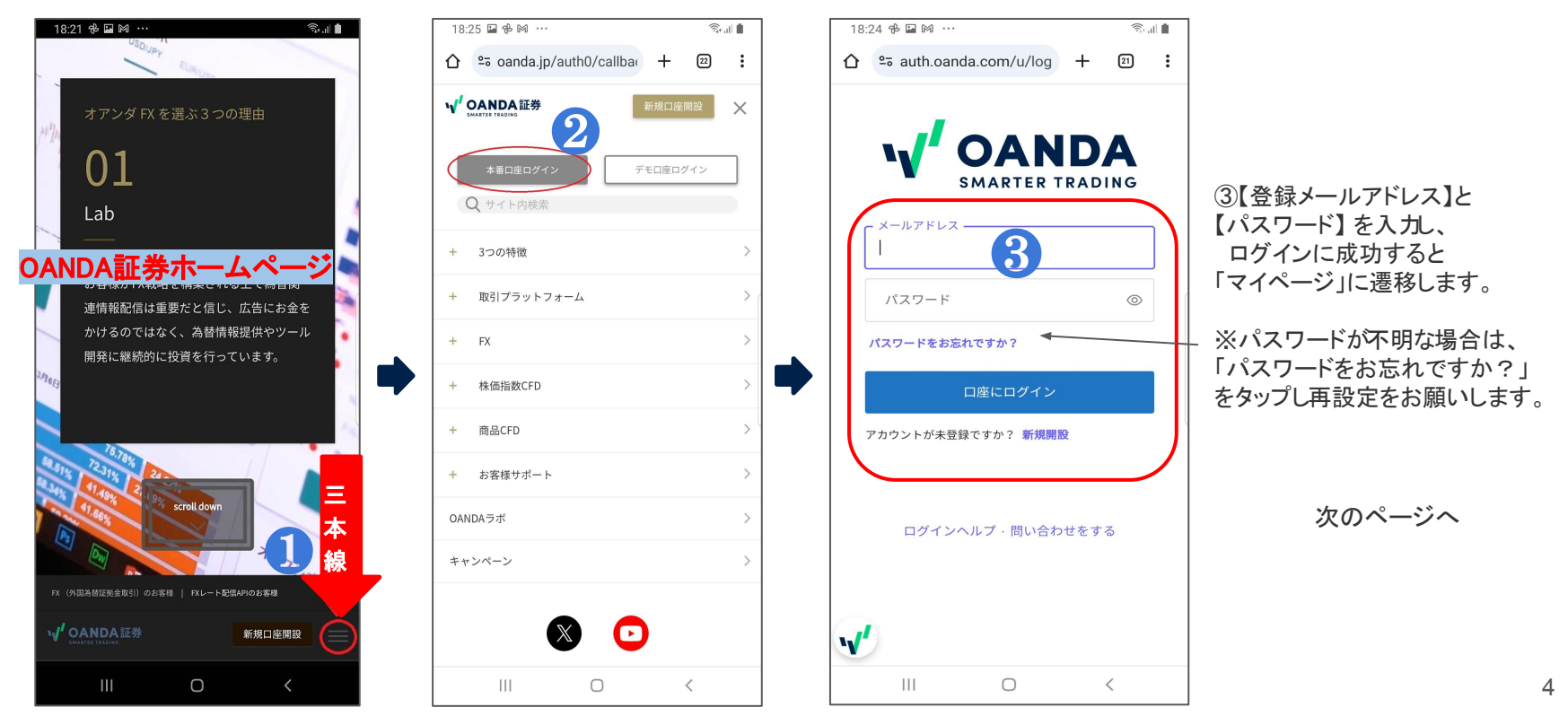

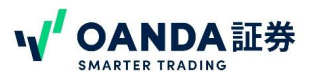

# MetaTrader4 口座設定までの流れ

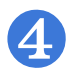

FXのお取引をされる方はログインした右上の「三本線」→「口座管理」→「FXサブアカウント管理」より希望のサーバーを選択し、サブアカウント作成を進めてください。<br>GFDのお取引を希望される方は「CFDサブアカウント管理」より、株価指数CFDまたは商品CFDのMT4サブアカウントの作成を選択し進めてください。

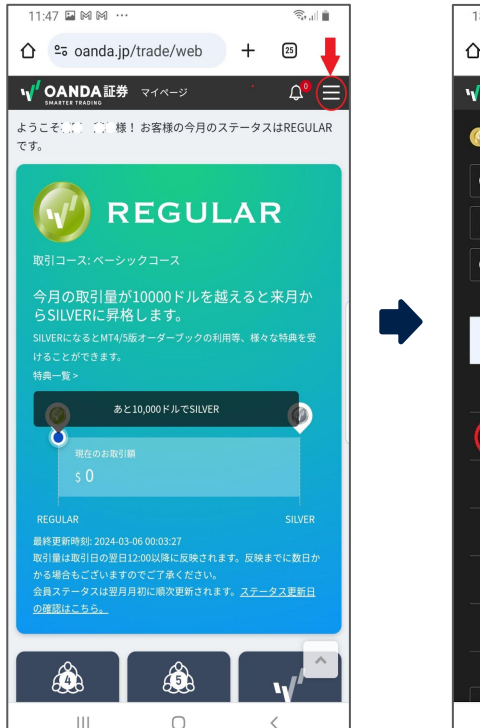

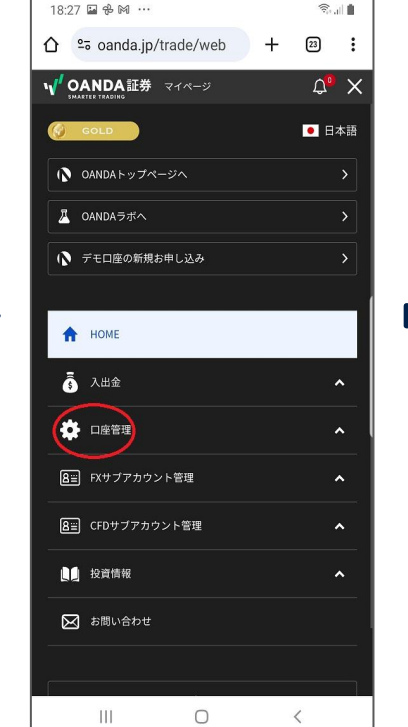

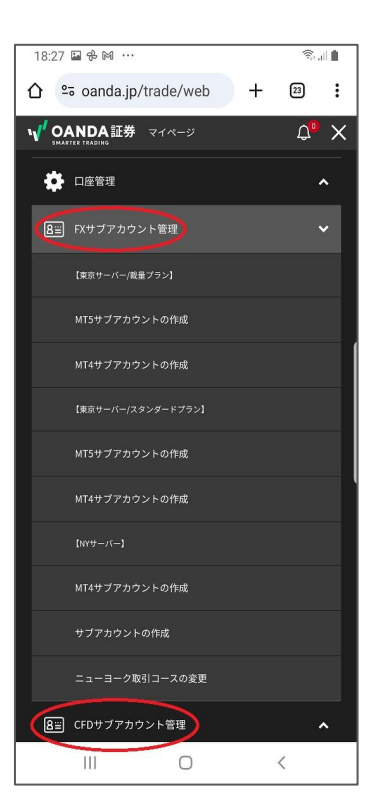

順番に勧めていただくことで、すべてのサ ブアカウントを作成することができます。

株価指数CFD䛾サブ口座䛾み、一度審査 が入るため、また即時に作成ができないた め、完了のメールをお待ちください。それ 以外のサブアカウントは即時はDが発行 されます。

# MetaTrader4 口座設定までの流れ

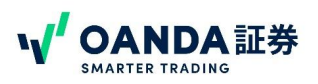

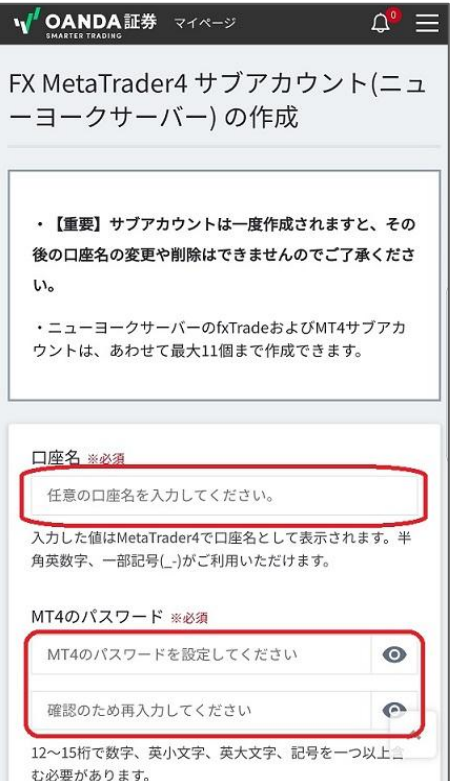

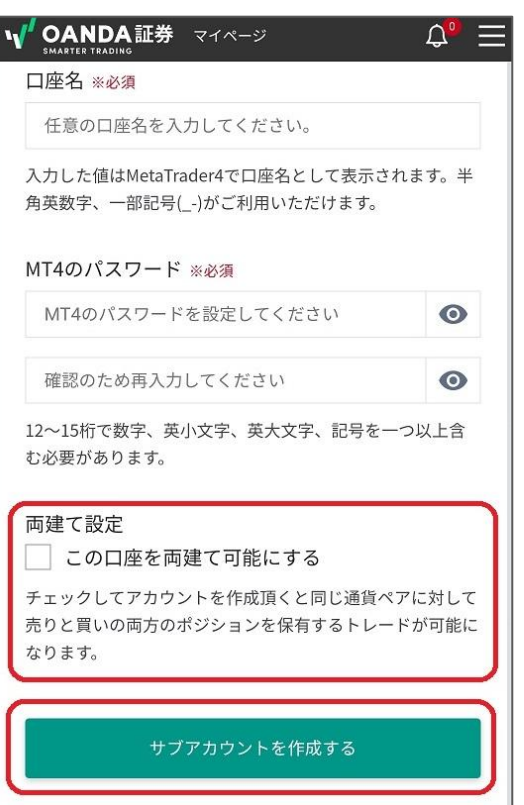

「口座名]、「MT4のパスワード]、「MT4のパスワードの 確認用]を入力してください。

※口座名は、マイページおよびMT4上に表示 される名前をお決めいただけます。 設定後は変更ができません。口座名は半角英数字 で作成してください。

※MT4で使用するログインIDは、MT4サブアカウント 作成後にマイページの「アカウント情報」で確認でき ます。また、メールでも送付いたします。マイページ で確認する場合は、サブアカウント作成後に再度マ イページにログインしてください。

#### 【注意】

❺

NYサーバー以外の口座は両建口座となります。NY サーバーについては、選択いただけます。

パスワード䛿どこにも記載・記録されません。お忘れ の場合は、マイページ内で再設定してください。

6

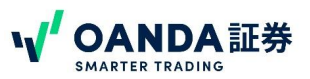

# MetaTrader4 口座設定までの流れ

サブロ座作成後の画面です。MT4の[ログインID]、[サーバー名]、[パスワード]がログインに必要な情報となります。

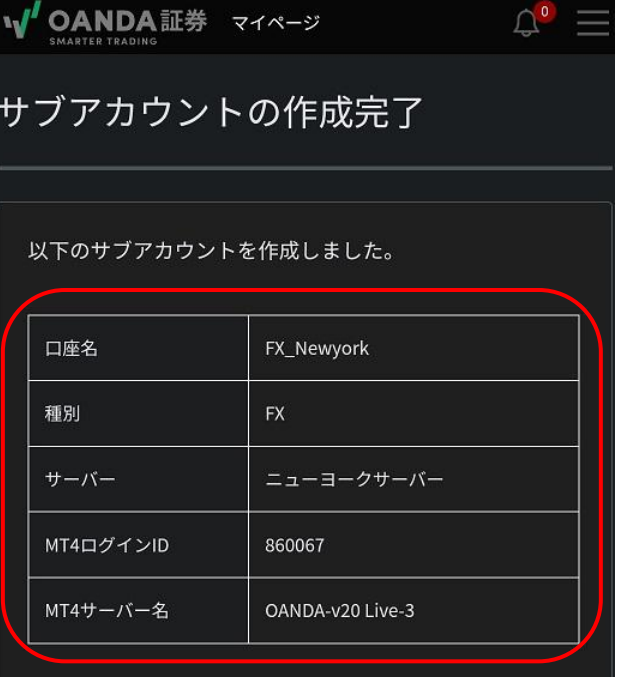

Meta Trader4は以下のボタンよりダウンロードしてご利用 ください。(事前に利用規約にご同意いただく必要がござい ます)

スマートフォン用のMT4アプリは各社共通です。 そのため、 既にMT4アプリをインストール済の場合は新たにインス トールする必要はありません。

他社のMT4アカウントにログインしている場合は、 OANDAのサーバーを検索し、OANDAのサーバー、とロ グインID、パスワードでログインし、使用することになりま す。

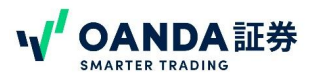

### <span id="page-7-0"></span>MetaTrader4のインストール

MetaTrader4アプリのインストール方法は、「Google Playストア」で「mt4」と検索し、「MetaTrader4FX取引」のブルーのアイコ ンをインストールします。

インストール後右側䛾ボタンが「開く」になり利用できます、スマホ䛾ホーム画面にアイコンが表示されます。

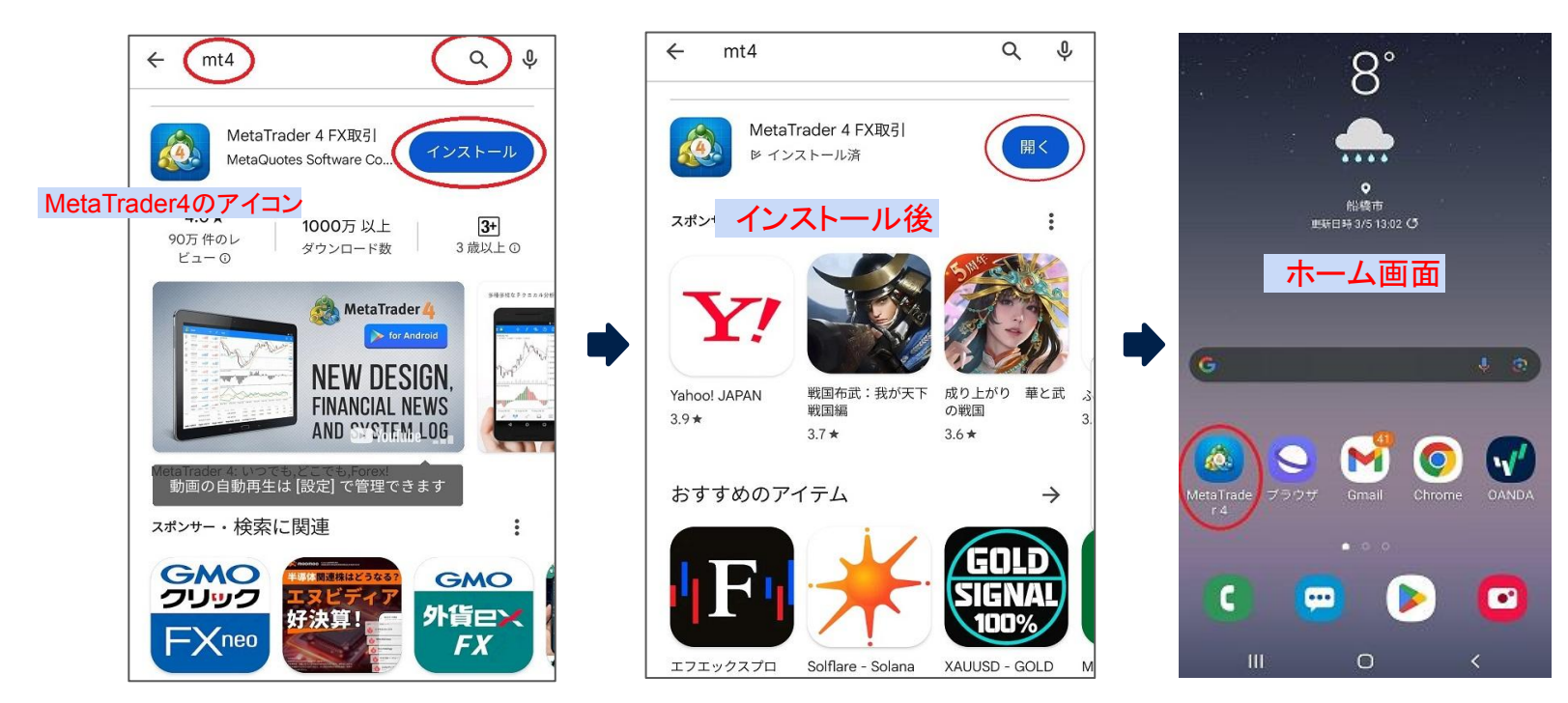

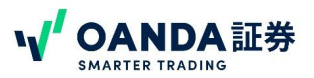

### <span id="page-8-0"></span>MetaTrader4へのログイン

インストールしたアプリを起動後、以下の画面順に、「既存のアカウントにログイン」をタップします。

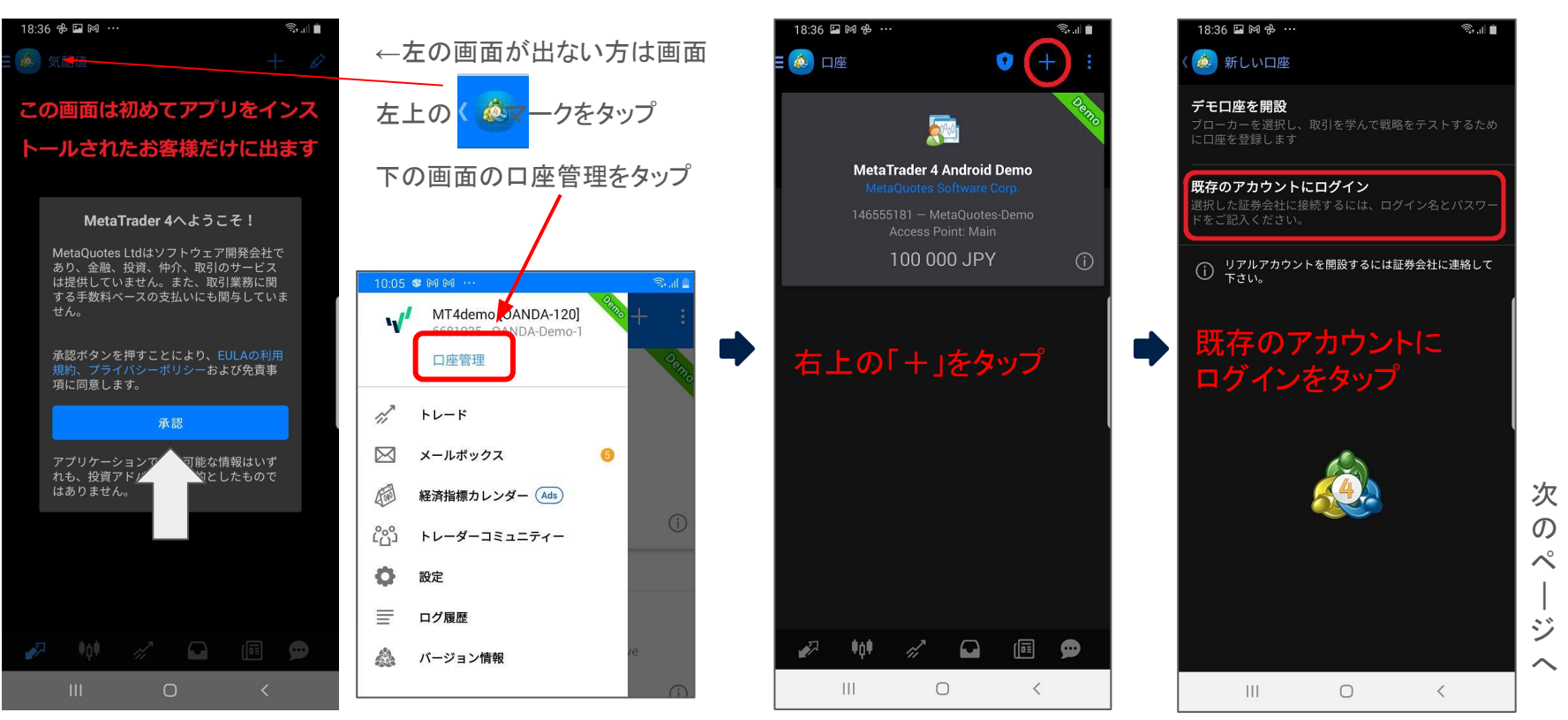

### MetaTrader4へのログイン

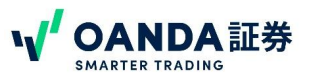

検索窓に「OANDA」また䛿「oanda」と入力すると、OANDA䛾サーバーが複数表示されます。

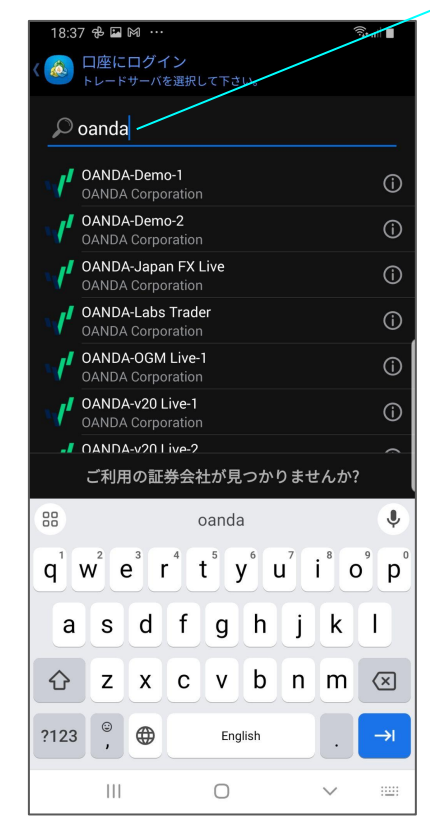

次  $\mathcal{O}$ ペ  $\vert$ ジ へ

[サーバー]を選択し、本番口座またはデモ口座のサーバーを選択してタップ すると、次のページのログイン画面に遷移します。

本番口座のサーバー: OANDA-Japan FX Live(東京サーバー) デモロ座のサーバー: OANDA-Demo-1 OANDA-v20 Live-3(NYサーバー)

### MetaTrader4へのログイン

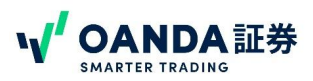

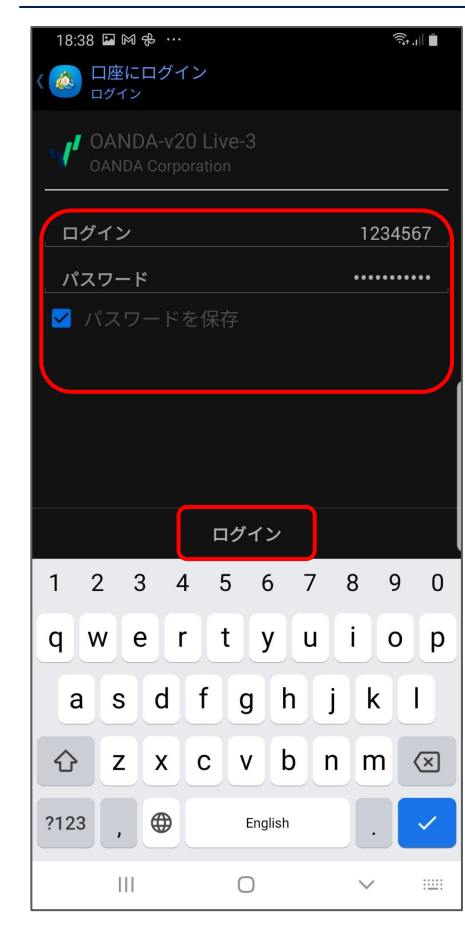

●[ログインID] を入力 MT4のログインIDを入力します。ログインIDはマイページ 内より 確認できます。 IDは数字のみで構成されています。 ●[パスワード] を入力力します。 パスワードはMT4のパスワード作成画面で決めていただいたものです。 パスワードが不明な場合はマイページにログイン後、「MT4パスワードの変更」より 変更して下さい。

●[ログイン]をタップ

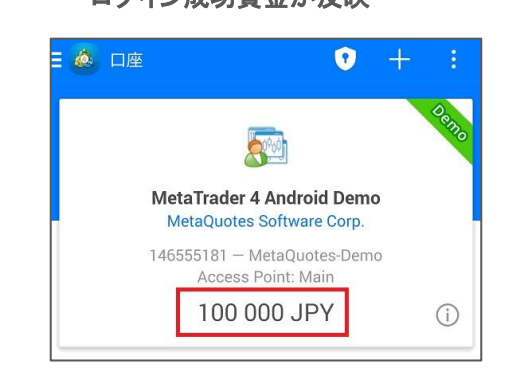

ログイン成功資金が反映 ログイン失敗**/**未接続

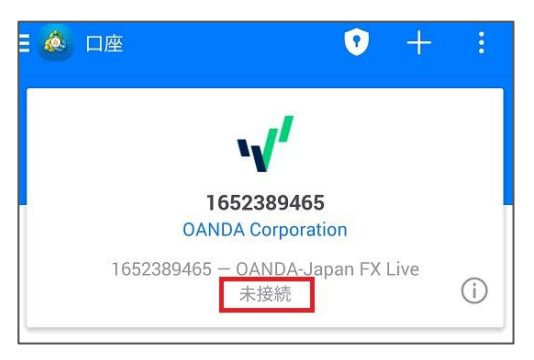

11

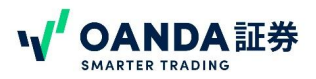

### <span id="page-11-0"></span>MetaTrader4 口座への入金(ダイレクト入金)

当社ではダイレクト入金(クイック入金)と通常入金の2種類の入金方法をご用意しております。のマニュアルの4ページと同様にホームページからマイページに ログインし、以下の「入出金」のマークをタップし「ダイレクト入金」または「通常入金」を選択します。

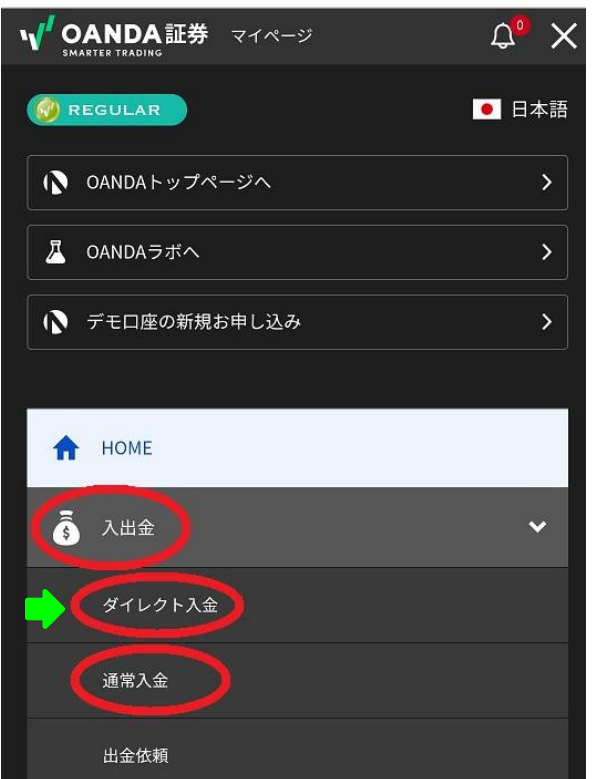

### ダイレクト入金(クイック入金)での入金方法

※振込手数料は当社が負担いたします。

【入出金/口座間の資金移動を行う】から【ダイレクト入金】を選択します。

### 【入金時䛾ご注意】

 $\mathbb{R}^n$ 

※必ずお取引口座と同じ名義人名でお振込ください。名義違いの入金があった場合は、ご利用 金融機関へ振込の取消(組戻し)が必要になります。取消(組戻し)を行った際はご利用金融機 関で発生する手数料はお客様負担となります。 ※ダイレクト入金は1万円以上からとなります。1万円以下の入金は不可

【ダイレクト対応金融機関】

三菱UFJ銀行 みずほ銀行 三井住友銀行 PayPay銀行 ゆうちょ銀行 住信SBIネット銀行 楽天銀行

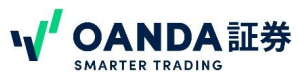

### MetaTrader4 口座への入金(ダイレクト入金)

【入金元】のプルダウンメニューから銀行を選択し、【送金先口座】からMT4口座を選択してください。【ご入金額】を指定し、【入金する】ボタンをク リックすると銀行画面へ遷移します䛾で、入金手続きを行ってください。

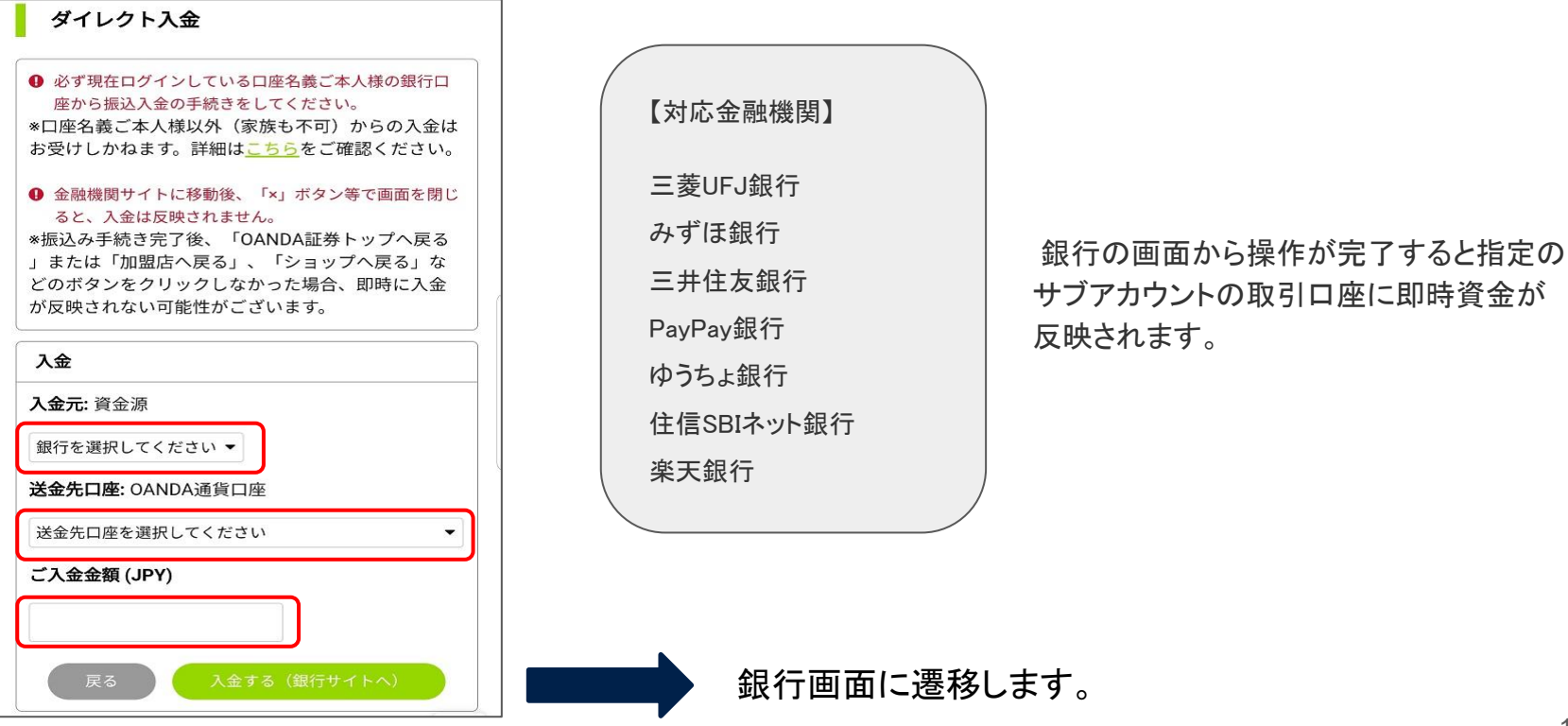

<span id="page-13-0"></span>MetaTrader4 口座への入金(振込入金)(窓口·ATM·弊社のクイックの扱いのない銀行からの入金)

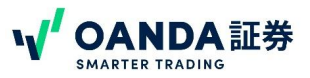

マイページの【振込入金】ページでは、お客様専用の振込口座をご確認いただけます。振込入金の場合、振込み手数料はお客様負担となります。

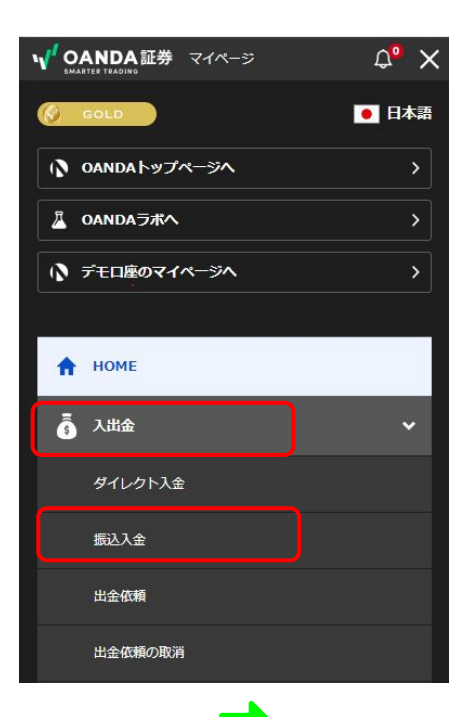

お客様専用の振込用口座が割り振られています。(三井住友銀行)

振込入金をタップすると口座情報をご確認いただけます。

・ご入金後、1~2時間前後でアカウントに入金が反映されます。 ※振込元金融機関やご入金方法、振込時間などにより翌営業日のお取り扱いとなること があります。

※必ず当社に登録されている名義でのご入金をお願いいたします。 名義が異な ると受付できません。

この場合は、お客様ご自身で組戻しの手続きをお願いいたします。

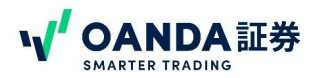

### <span id="page-14-0"></span>メニュー

画面左上のコメントクをタップすると、以下のメニュー画面が開きます。

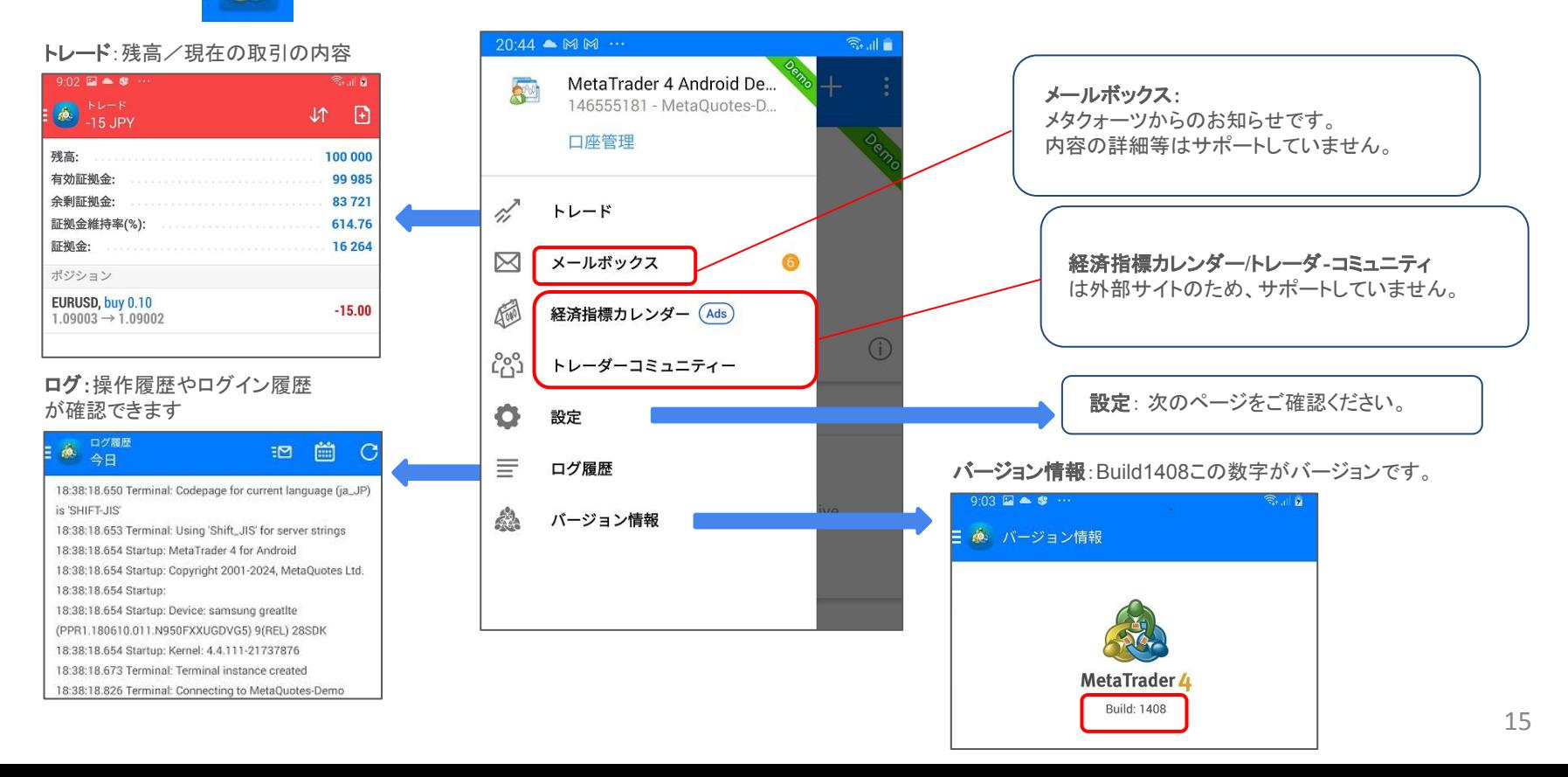

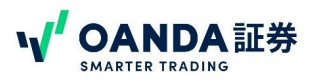

#### <span id="page-15-0"></span>メニュー メニュー画面で設定を選択し各項目䛾設定が行えます。

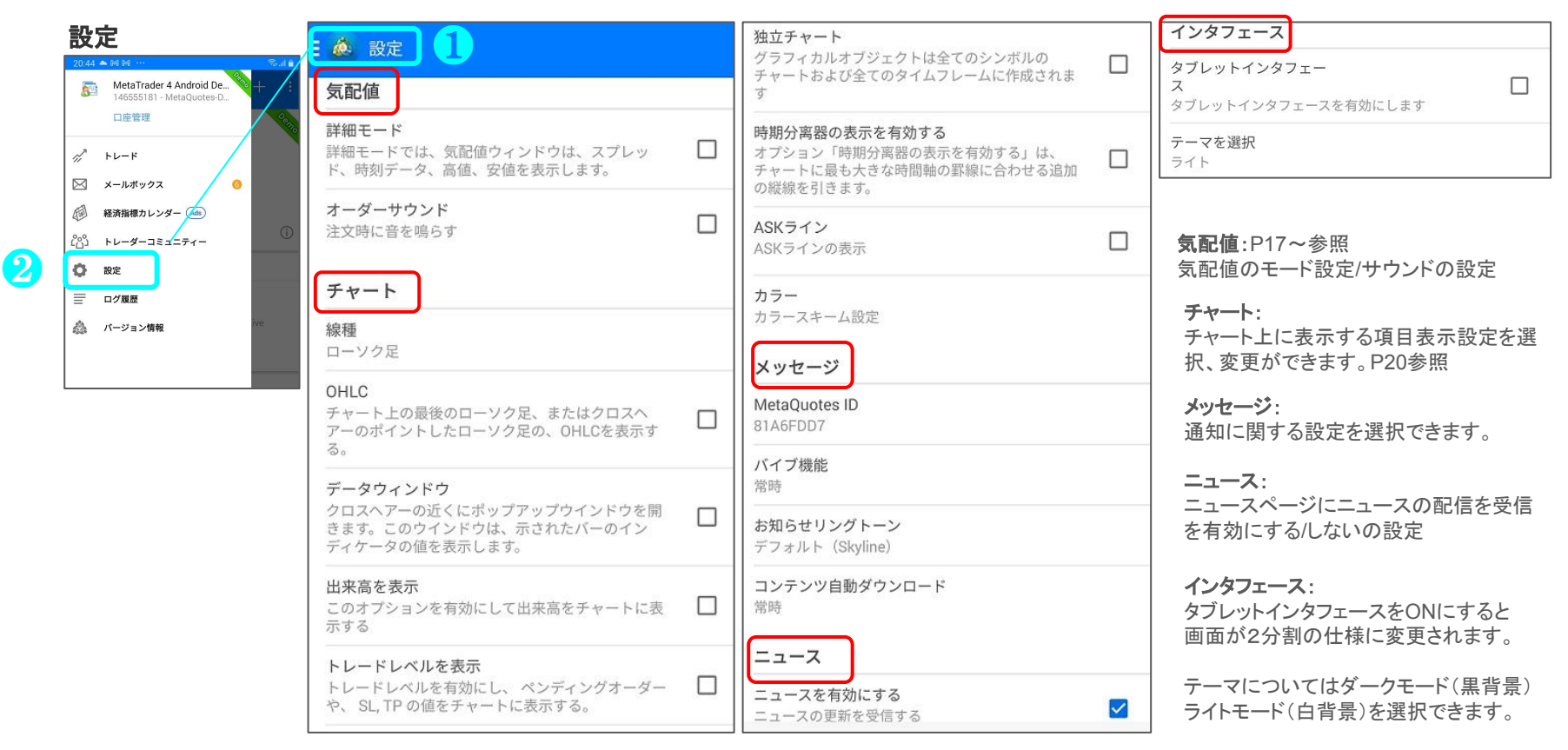

#### <span id="page-16-0"></span>気配値 「気配値」画面を表示・編集する方法。

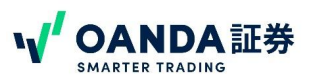

アドバンスビューモードでは シンボルの下にMT4レート 更新の時刻 (GMT2/GMT3)

スプレッド値

(10ポイント=1pips) が表示されます。 レート䛾下に安値**/**高値が 表示されます。 モード変更方法P16参照

更新で価格が下落した レートは赤字で表示され、 更新で価格が上昇した レート䛿青字で表示。

左:BID(売値) 右: ASK(買値)

> 気配値表示アイコン で気配値を表示します。

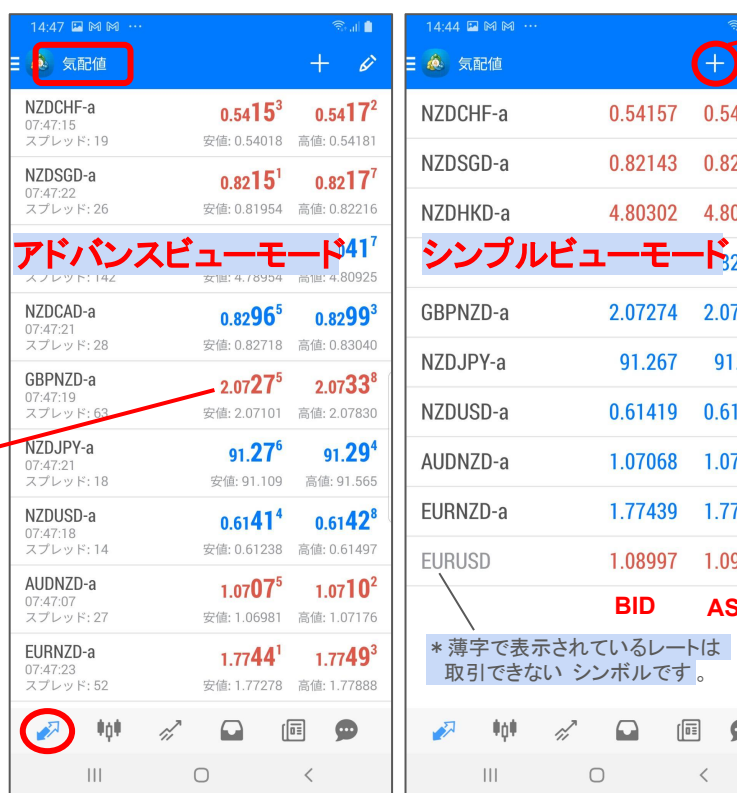

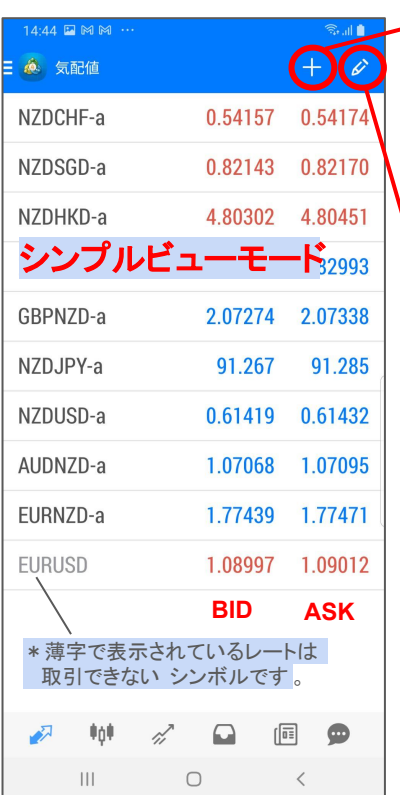

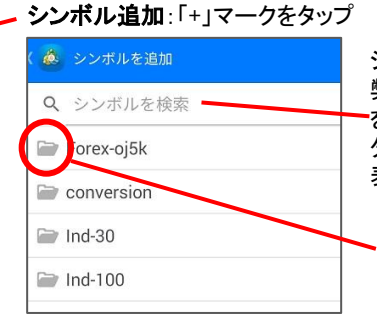

シンボル名を検索または 弊社のシンボルのフォルダー を開き使用するシンボルを タップすることで気配値内に 表示されます。

フォルダーをタップするとシン ボル名が表示されます。追加 したいシンボルをタップし、気 配値に追加されます。

#### 鉛筆マークをタップすると「選択したシンボル」 気配値の編集画面が表示され、ゴミ箱マークを一度タップすると 右側の編集用画面 に遷移、不要なシンボルをチェックし、 反転したゴミ箱マークをタップし削除ができる。

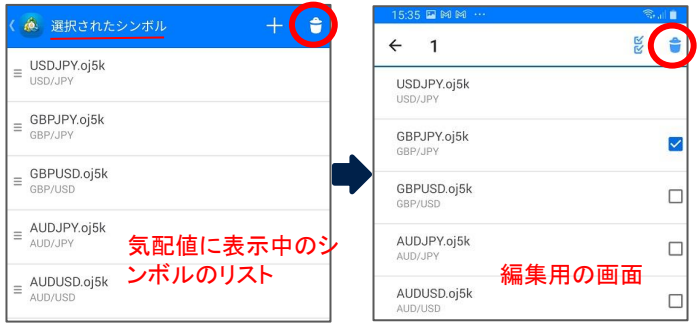

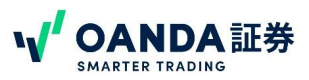

# 気配値

任意の通貨

### 気配値の通貨ペアをタップ(レートパネル)対象通貨ペアをタップすることによりチャートや通貨ペア詳細を見ることが出来ます。

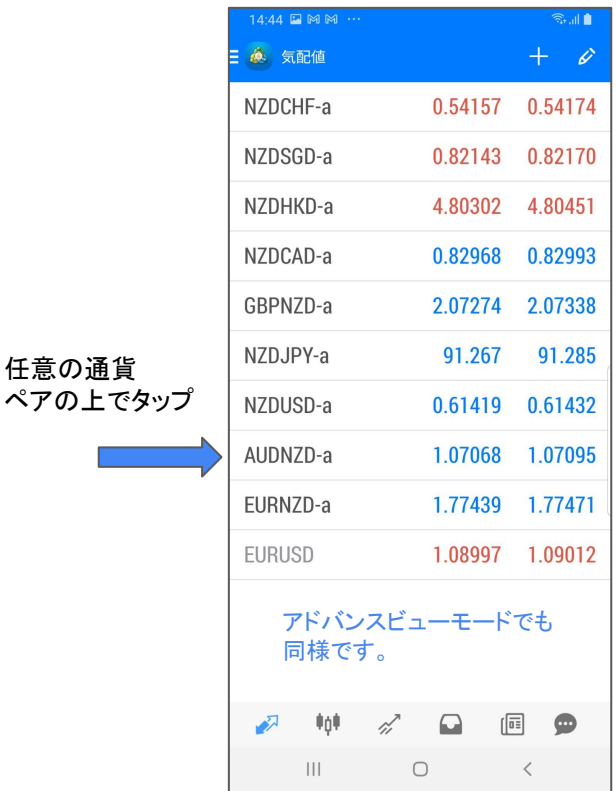

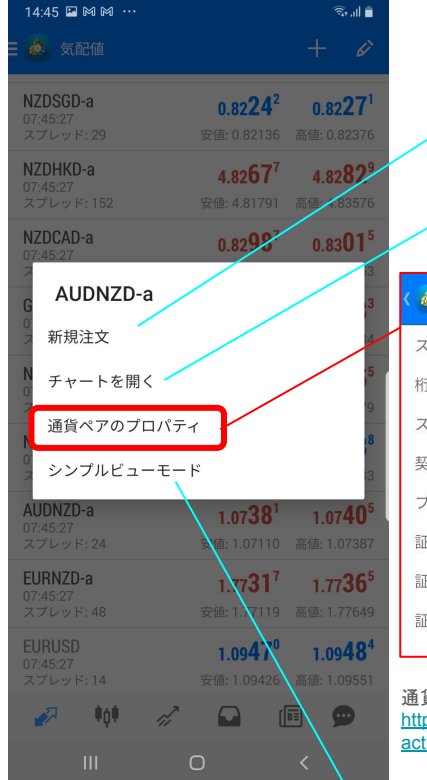

表示されているAUDNZD のチャートを 注文画面を表示できます。

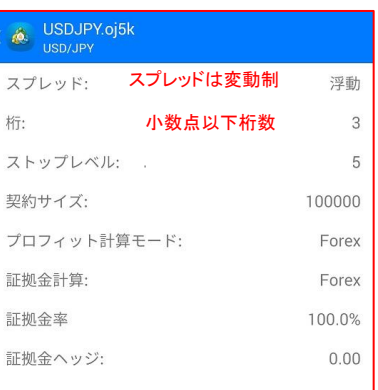

表示できます。

ストップレベル:指値・逆指 値注文を行う際に、最低限 離さなければならない価格 差です。 左図の「5」はポイント表示 のため、スプレッド0.5Pips がストップレベル値になりま す。

通貨ペアのプロパティの詳細はこちら [https://www.oanda.jp/lab-education/blog\\_mt4/android/how\\_to\\_check\\_trans](https://www.oanda.jp/lab-education/blog_mt4/android/how_to_check_transaction_terms_for_currency_pairs/) [action\\_terms\\_for\\_currency\\_pairs/](https://www.oanda.jp/lab-education/blog_mt4/android/how_to_check_transaction_terms_for_currency_pairs/)

気配値のモードの変更が出来ます。

<span id="page-18-0"></span>第2章 主要画面

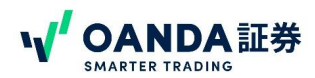

チャート

Android MT4のチャート画面の主な操作アイコンは上部に5個あります。次のページにさらにチャートの画面のレイアウトなどの設定方法を確認できます。

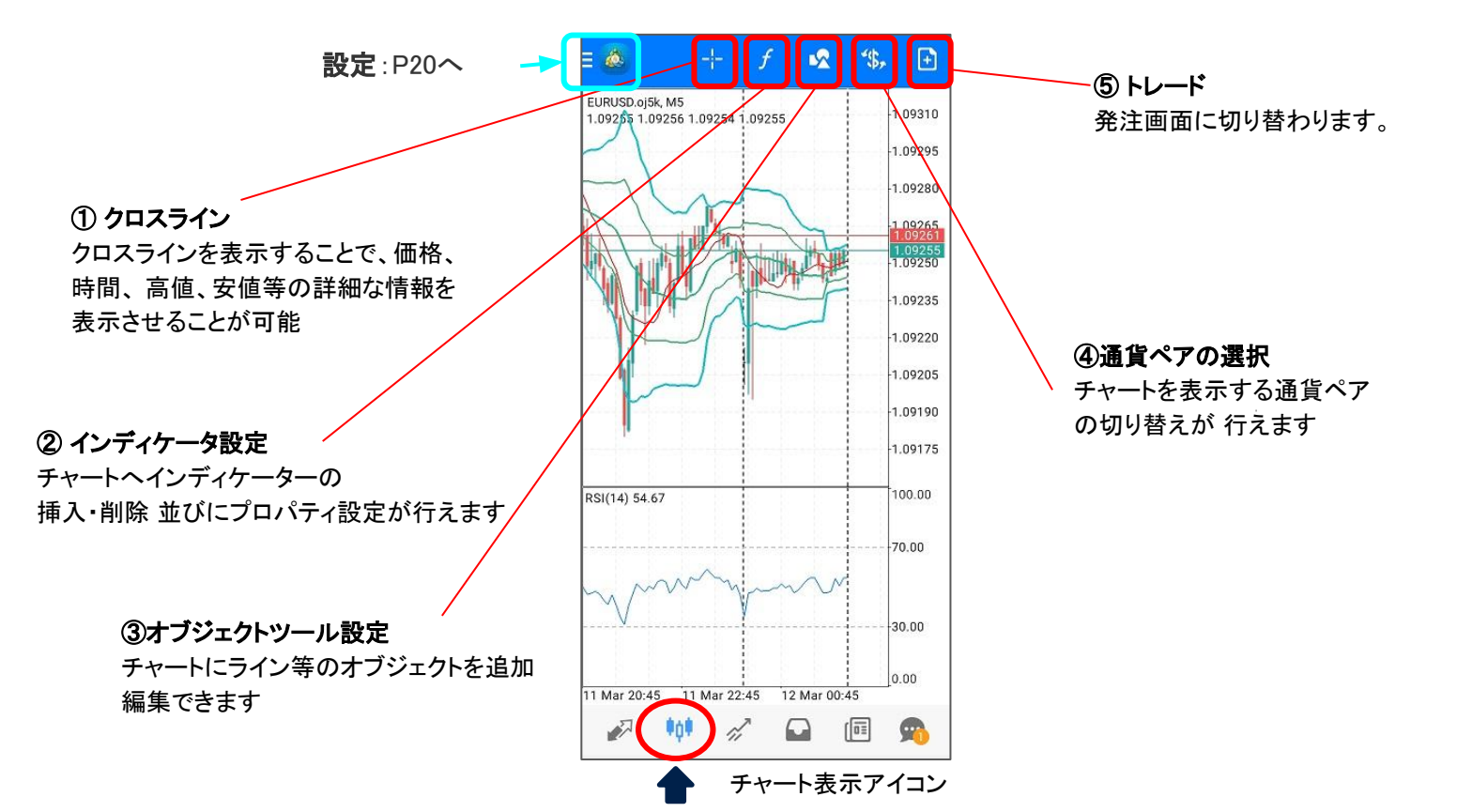

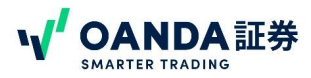

<span id="page-19-0"></span>チャート

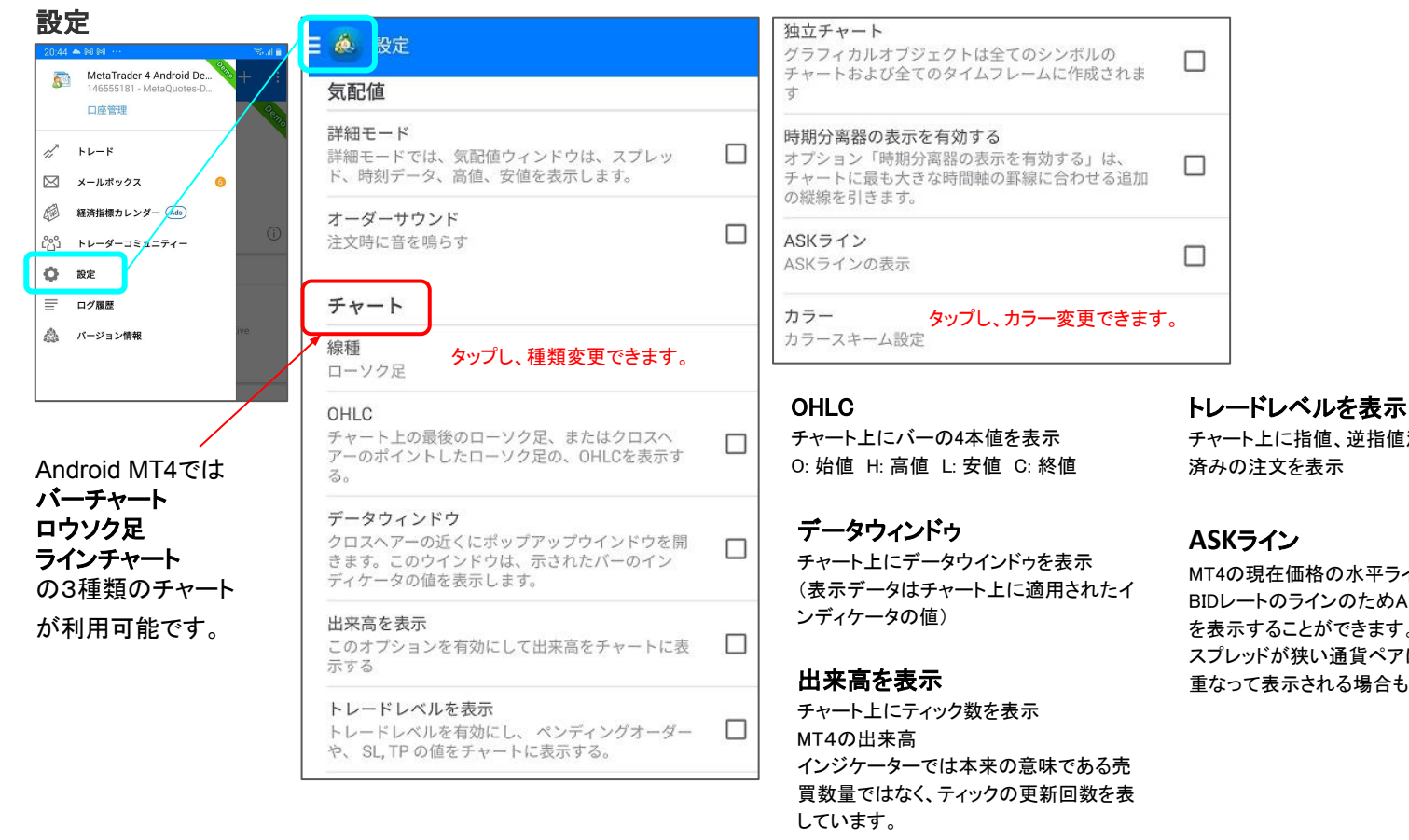

### チャート上に指値、逆指値注文や約定

#### **ASK**ライン

MT4の現在価格の水平ラインは BIDレート䛾ライン䛾ためA㻿Kライン を表示することができます。 スプレッドが狭い通貨ペアについては 重なって表示される場合もございます。

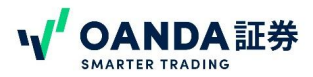

### <span id="page-20-0"></span>チャート 主な項目

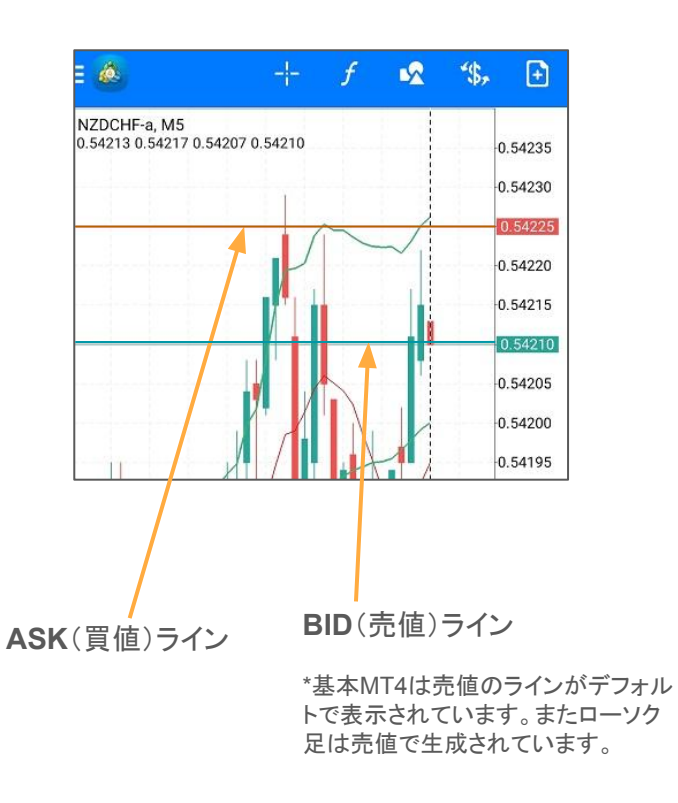

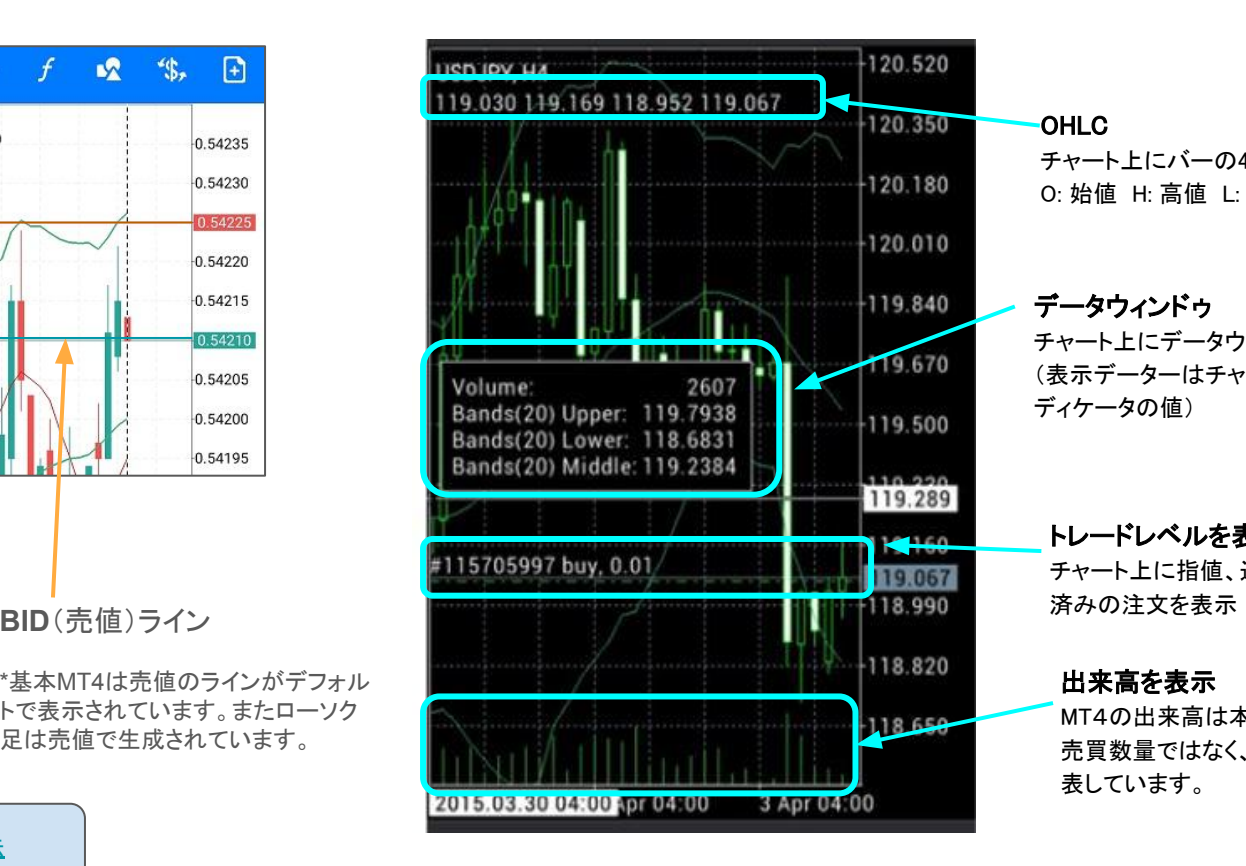

**OHLC** チャート上にバーの4本値を表示 O: 始値 H: 高値 L: 安値 C: 終値

#### データウィンドゥ

チャート上にデータウィンドゥを表示 (表示データー䛿チャート上に適用されたイン ディケータの値)

#### トレードレベルを表示

チャート上に指値、逆指値注文や約定

#### 出来高を表示

MT4の出来高は本来の意味である 売買数量ではなく、ティックの更新回数を 表しています。

ASK[ライン䛾設定方法](https://www.oanda.jp/lab-education/blog_mt4/android/chart_ask_line_display/#ios)

### チャートの拡大・縮小

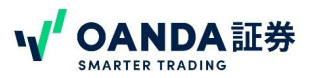

### 拡大:両指でチャートをタッチしながら両方向に広げる 縮小:両指でチャートをタッチしながら内側に寄せる

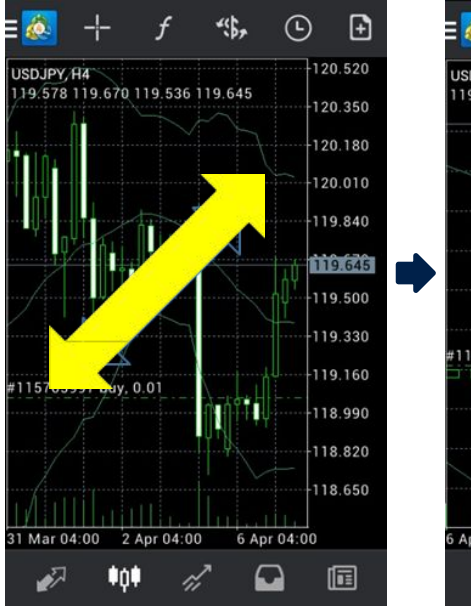

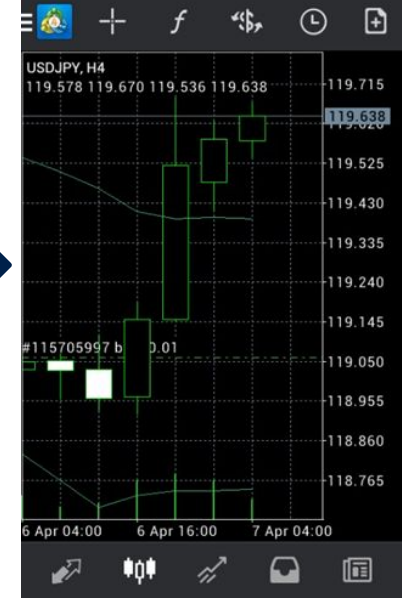

ò.

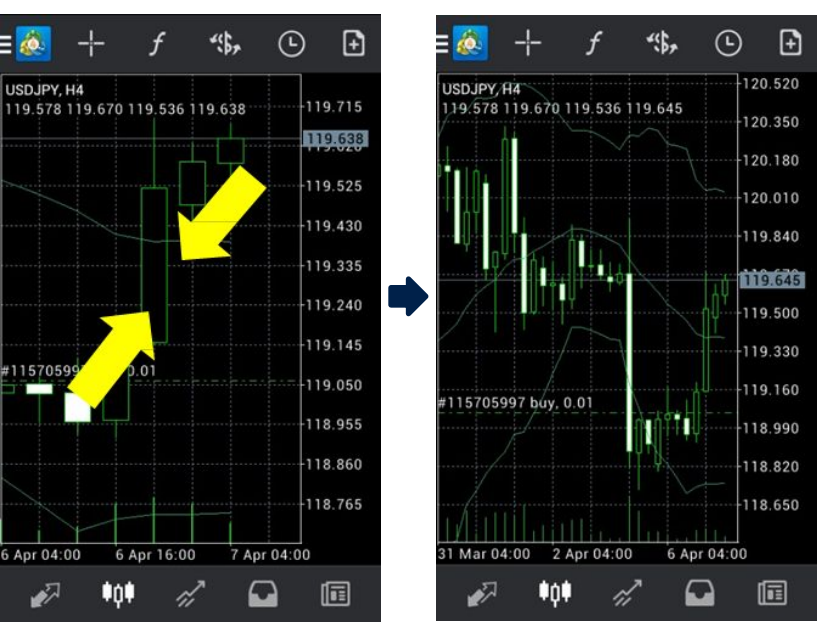

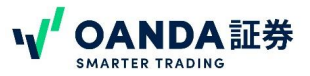

<span id="page-22-0"></span>チャート チャートの時間足変更方法

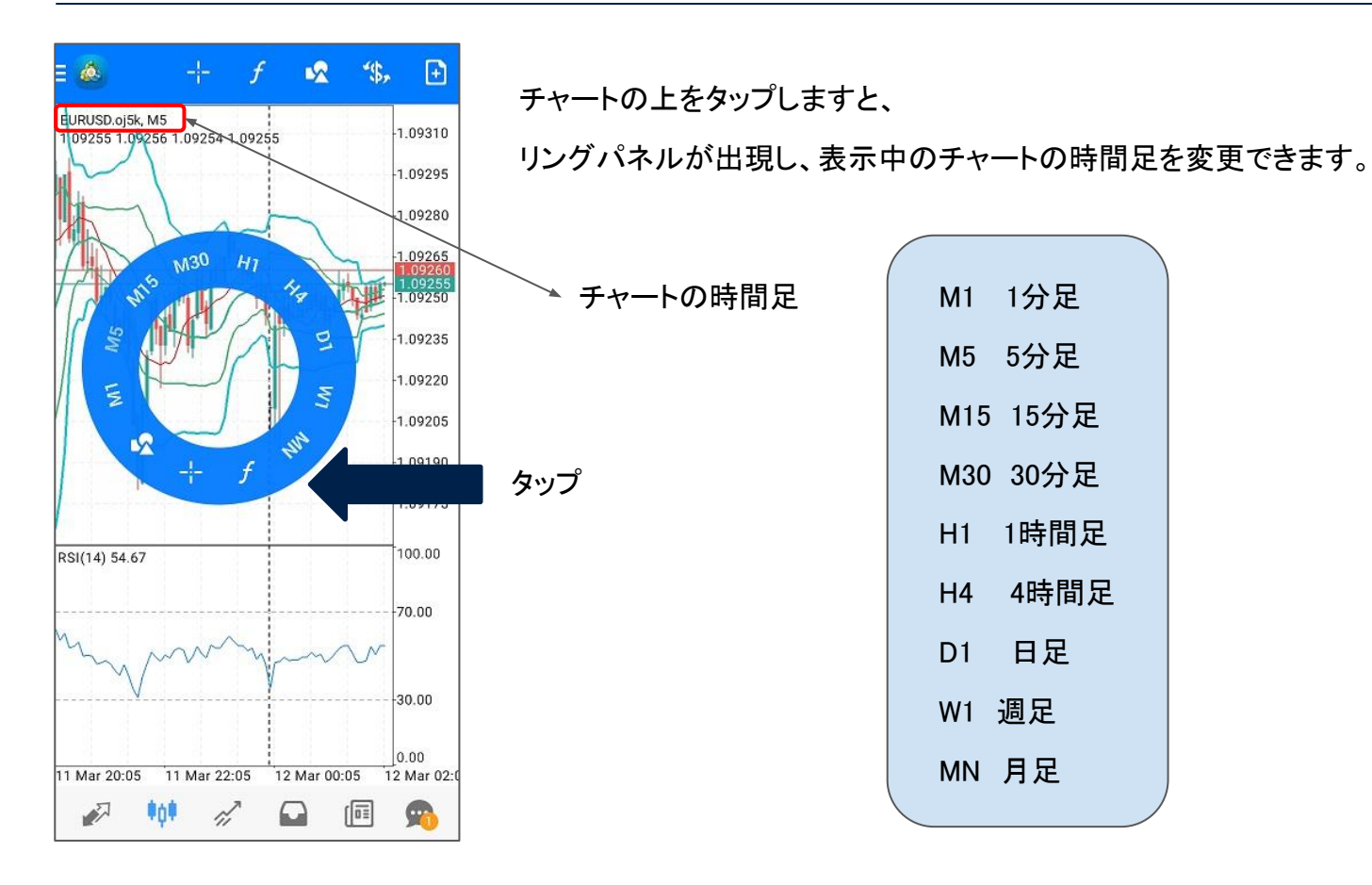

### <span id="page-23-0"></span>チャート チャートの右側に余白スペースを設ける方法

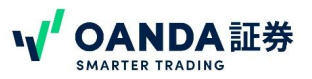

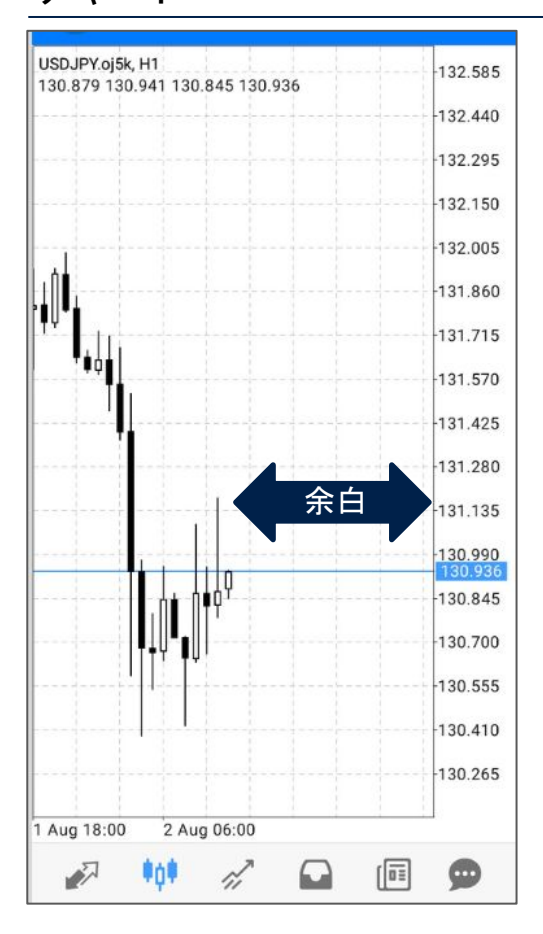

### チャートの右側に余白スペースを設ける方法はこちらから

[https://www.oanda.jp/lab-education/blog\\_mt4/android/method\\_provid](https://www.oanda.jp/lab-education/blog_mt4/android/method_providing_margin_space_on_right_side_of_chart/)i ng margin space on right side of chart/

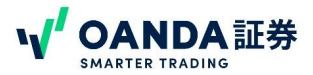

<span id="page-24-0"></span>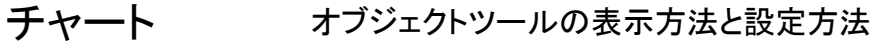

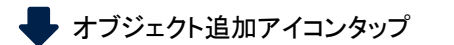

オブジェクト設定ページ

**管副91%■** 

●

 $\blacktriangledown$ 

 $\blacktriangledown$ 

 $\blacktriangledown$ 

 $\blacktriangledown$ 

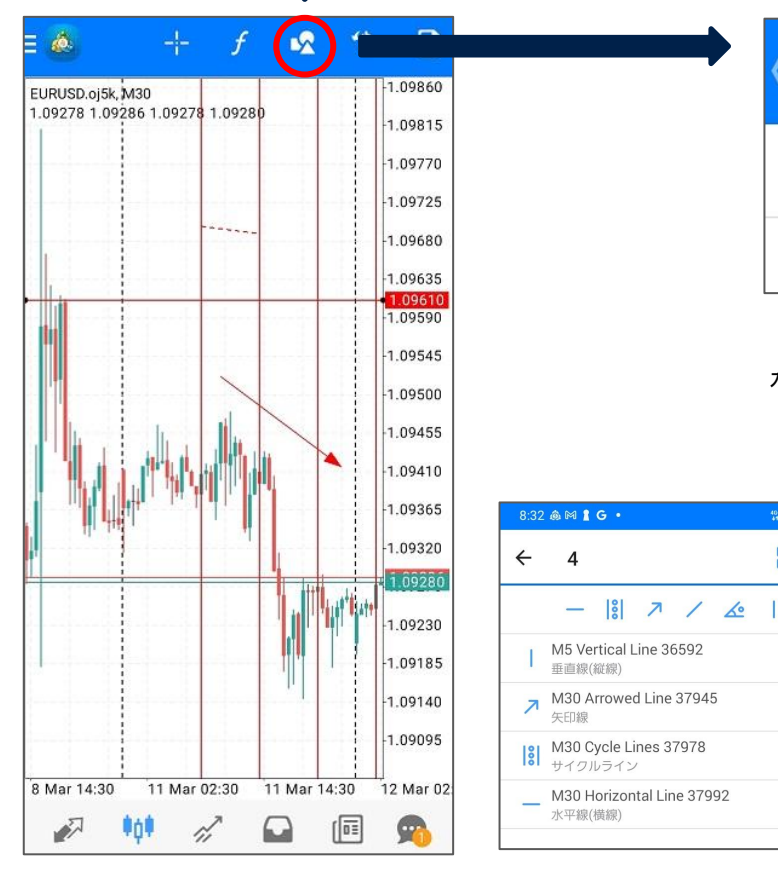

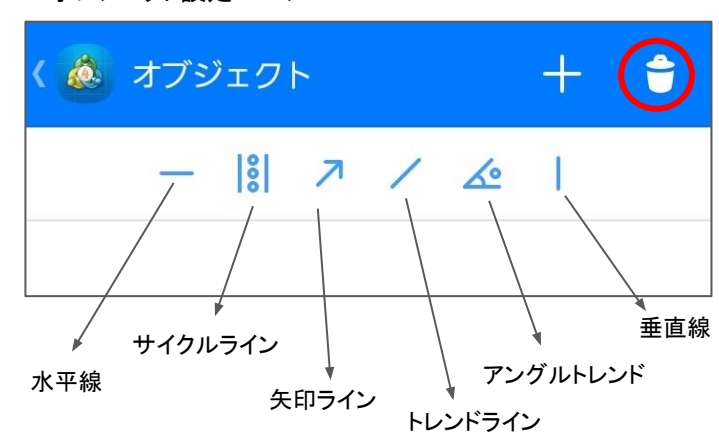

オブジェクト追加後にオブジェクトアイコンをタップすると、それぞれのオブジェクトを 編集できます。右上のゴミ箱アイコンをタップし、右側のチェックボックスで再度ゴミ 箱をタップすると、削除できます。

オブジェクト追加方法の詳細ページ

[https://www.oanda.jp/lab-education/blog\\_mt4/android/how\\_to\\_draw\\_line\\_objects/](https://www.oanda.jp/lab-education/blog_mt4/android/how_to_draw_line_objects/)

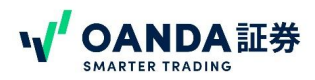

### 子ヤート チャートの 表示通貨ペア変更方法 チャート右上の \$ マークをタップ

<span id="page-25-0"></span>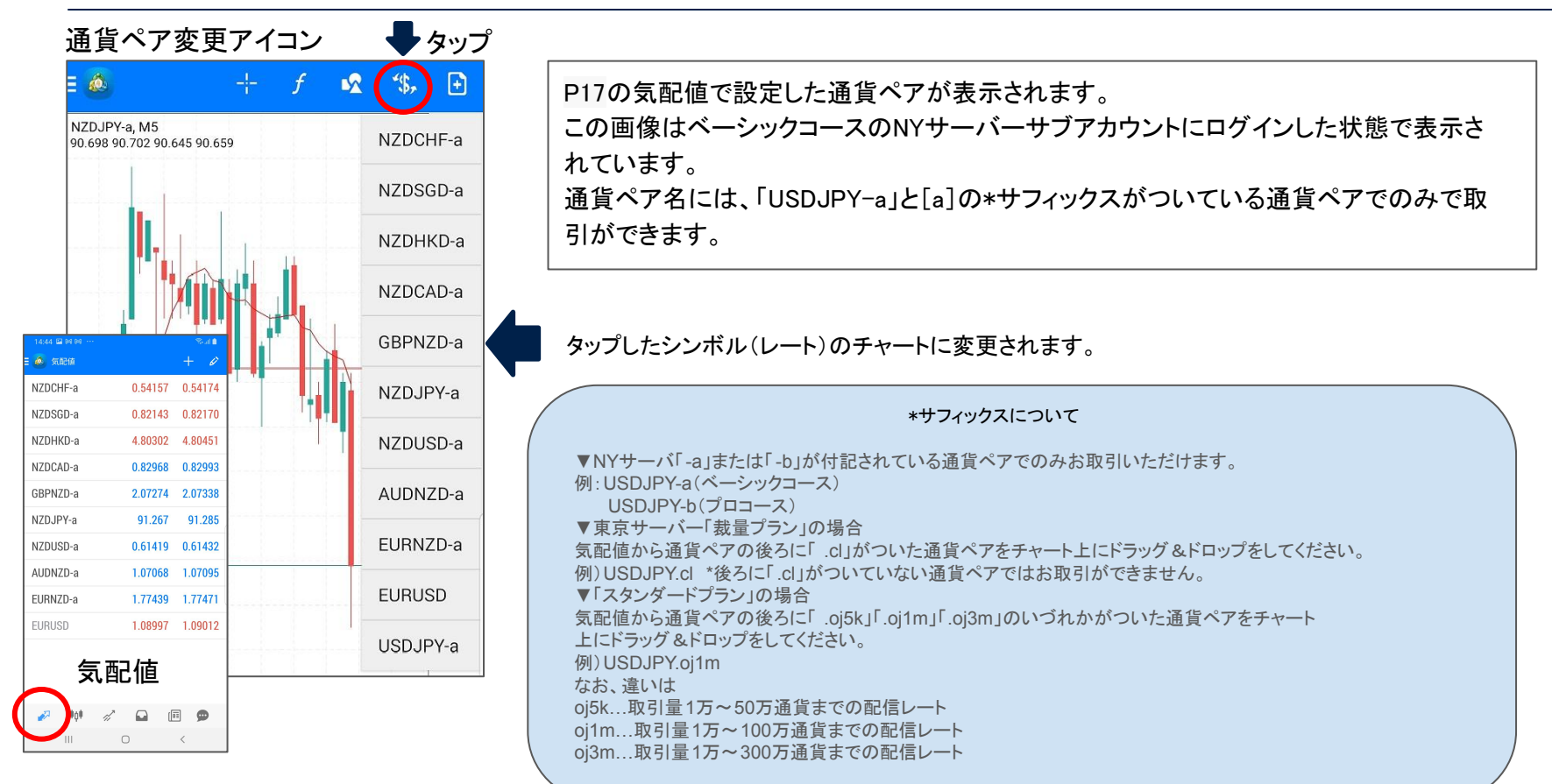

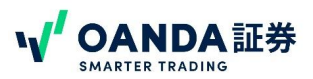

### チャート インディケータの表示方法・複数のインディケータ表示方法

<span id="page-26-0"></span>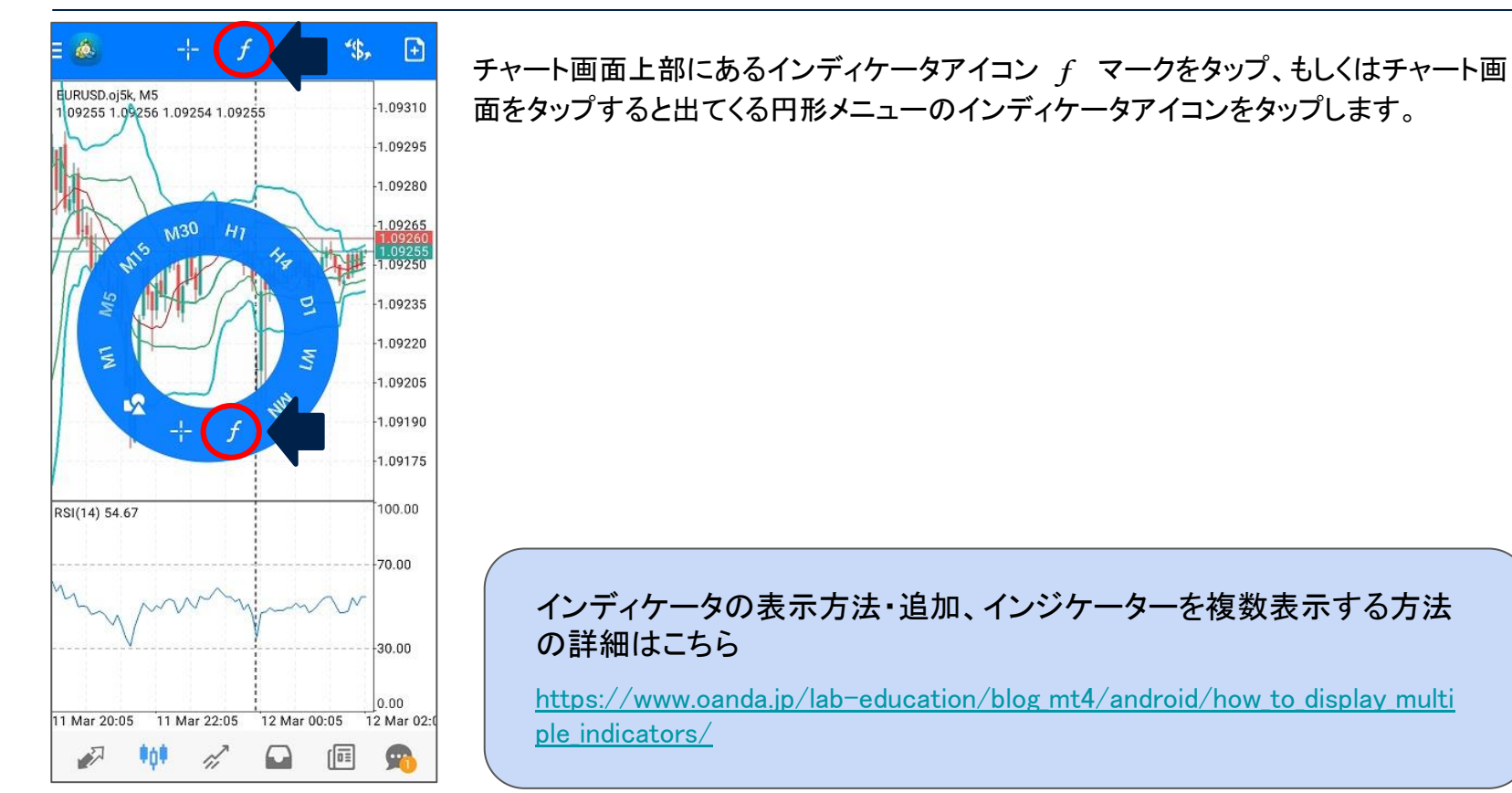

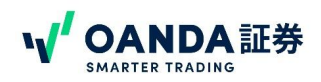

#### トレード 残高、証拠金や約定済ポジションや発注済注文情報などの口座明細表示方法

<span id="page-27-0"></span>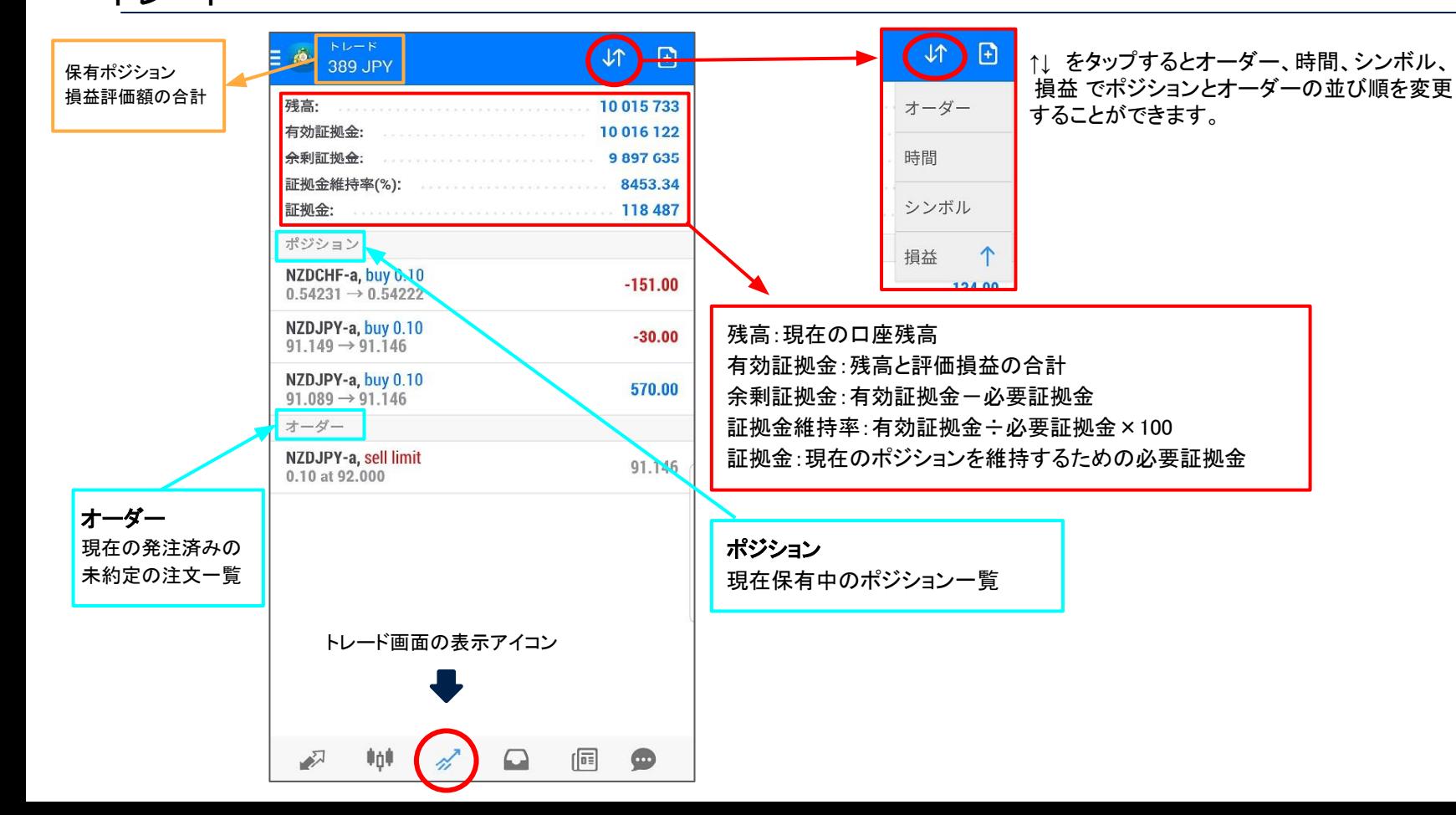

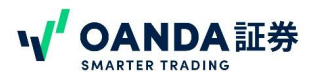

<span id="page-28-0"></span>注文方法 注文画面の表示方法(2通り)

①下図䛾ように、気配値(レートパネル)から注文画面を出す方法。

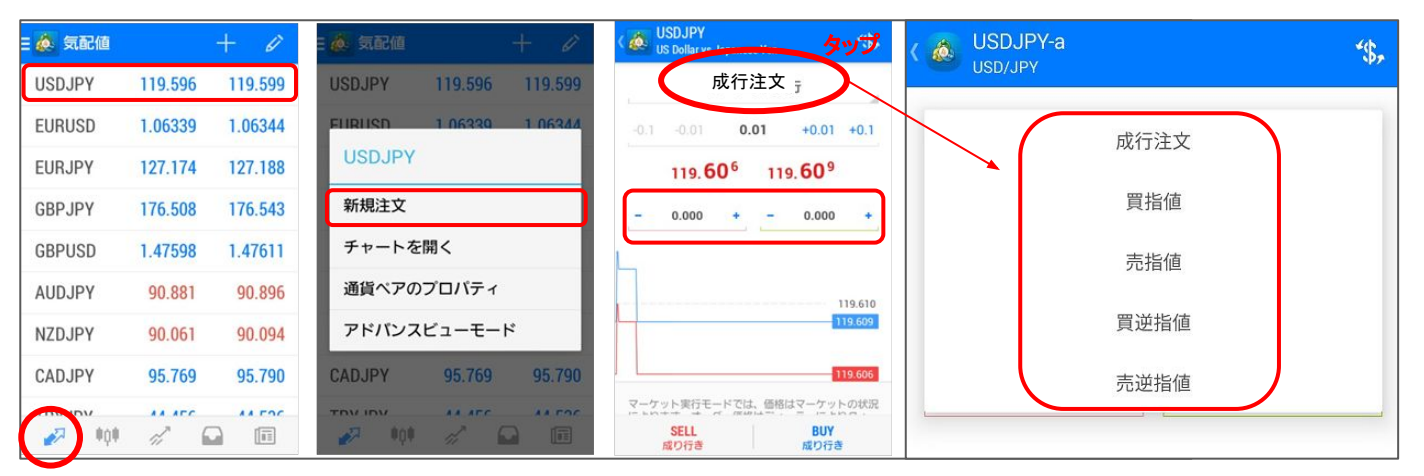

### ②下記のチャート右上のアイコンより新規注文画面を表示させることができます。

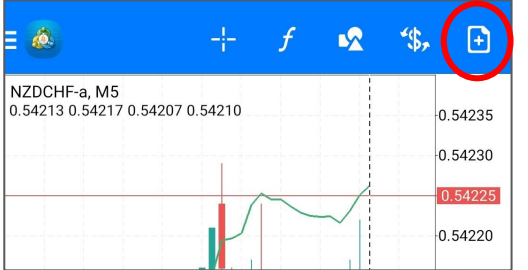

←ココをタップすると上の3枚目と同じ画面が表示されます。

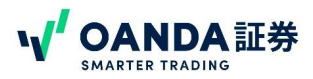

# <span id="page-29-0"></span>新規・成行注文

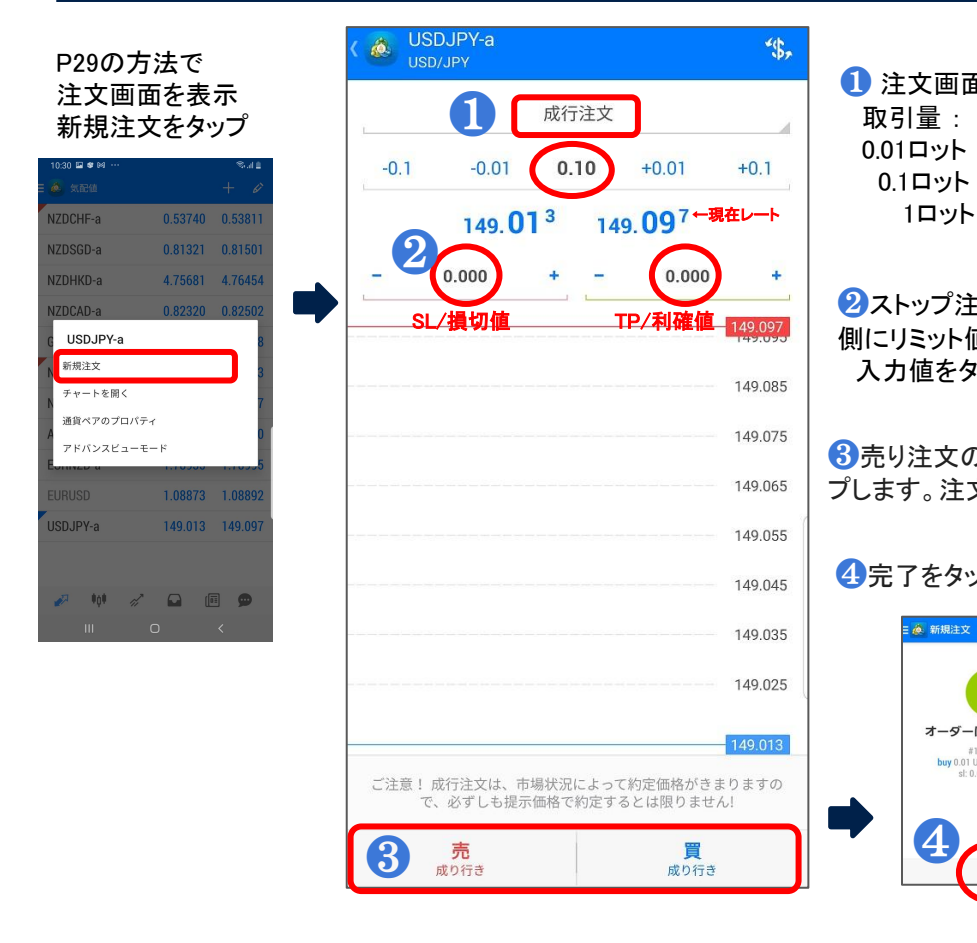

■ 注文画面にて、注文区分、取引量、を設定します。 取引量 : 0.01ロット = 1000通貨  $0.1$ ロット = 1万通貨 1ロット = 10万通貨

■ストップ注文及びリミット注文を同時に行う場合は、左側にストップ値、右 側にリミット値を設定(任意)\*PIPSの記載は不可 入力値をタップし数字部分に直接入力もできます。

8 売り注文の場合は「売・成り行き 」、買い注文の場合は「買成り行き」 ボタンをタッ プします。注文が送信されます。

### 4完了をタップで画面が閉じます

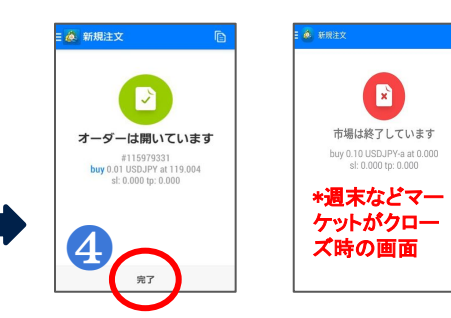

実行された注文の 確認方法はP33

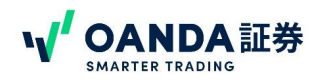

# <span id="page-30-0"></span>新規・指値注文/逆指値注文

P29の方法で 注文画面を表示 新規注文をタップ

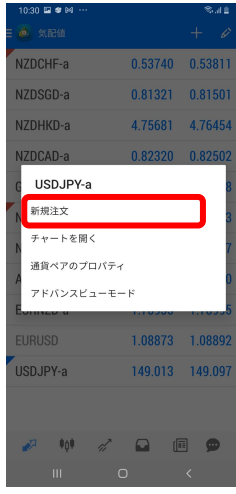

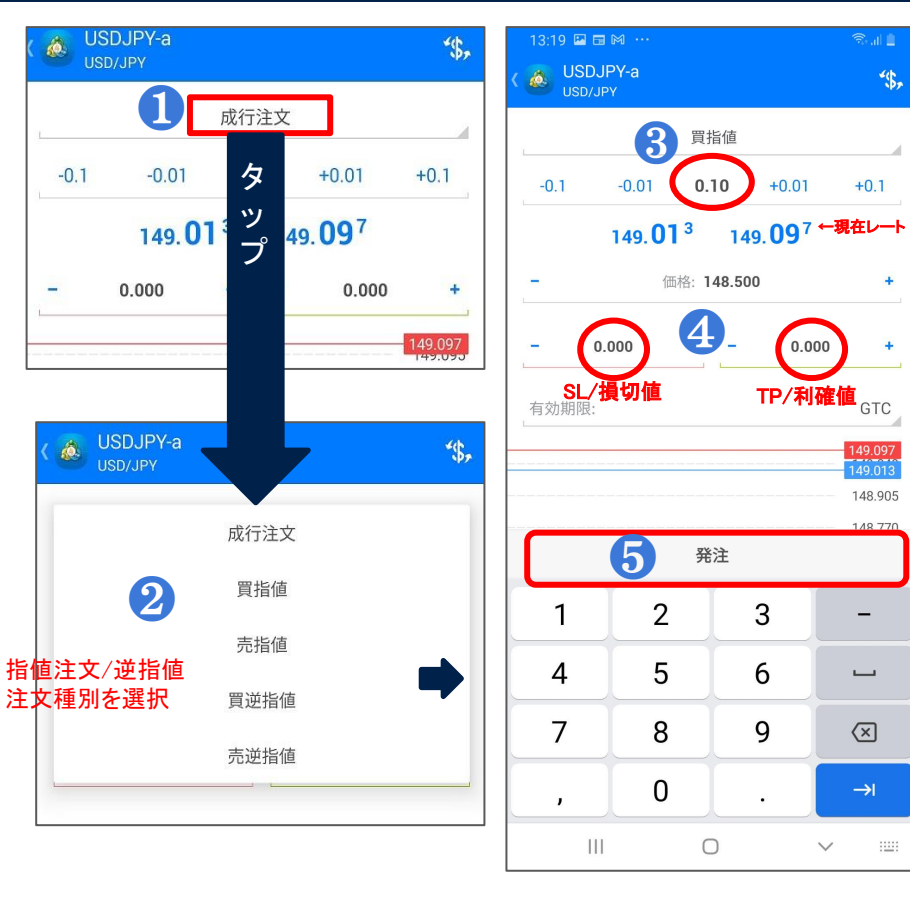

● 注文画面にて、「成行注文」をタップすると 下に注文種別が表示され、指値のタイプ が選択できます。

2 指値注文/逆指値注文の種別を選択

❸ 取引量 入力 0.01ロット = 1000通貨 0.1ロット = 1万通貨 1ロット = 10万通貨

4 ストップ注文及びリミット注文を同時に 行う場合は、左側にストップ値、右側に リミット値を設定(任意) \*PIPSの記載は不可 入力値に数字を直接入力も可。

❺ 発注をタップし、次䛾画面で完了で閉じる

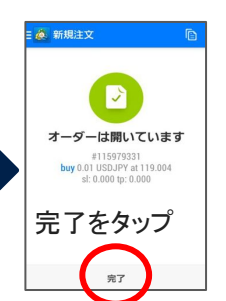

実行された注文の 確認方法はP33

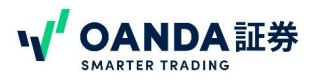

# <span id="page-31-0"></span>新規・指値注文/逆指値注文に有効期限を設定する

前のページの新規・指値注文/逆指値注文時には有効期限を設定できます。

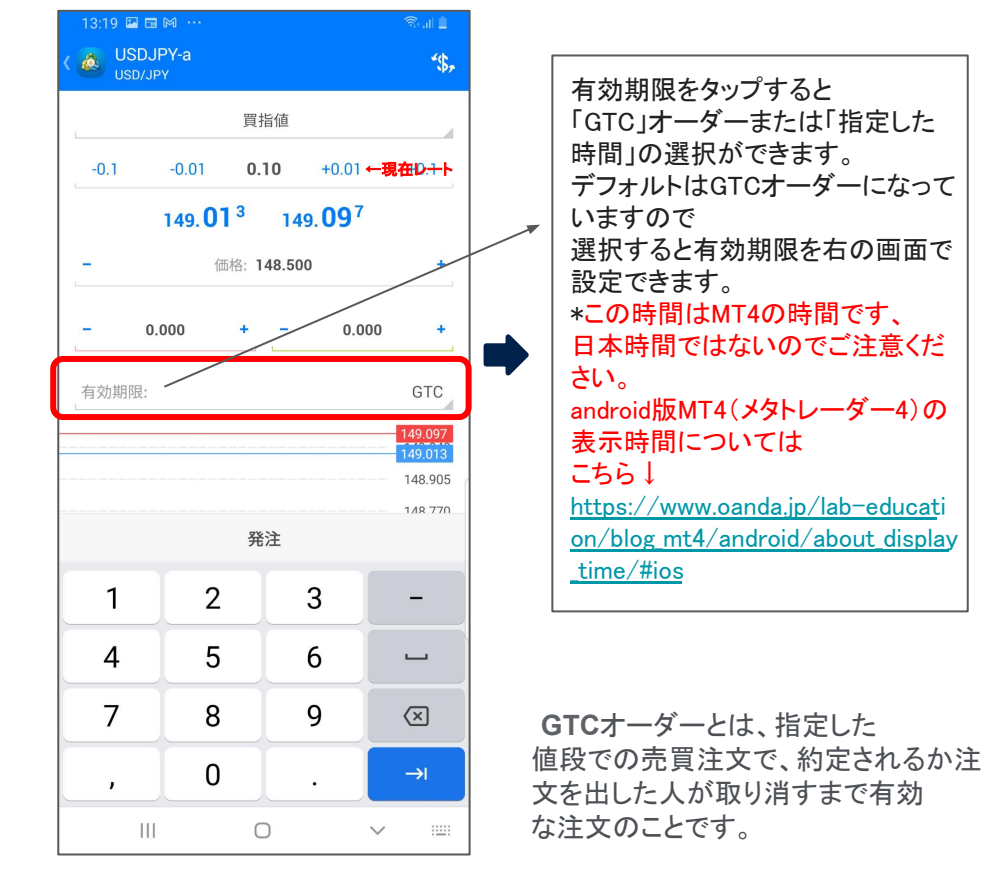

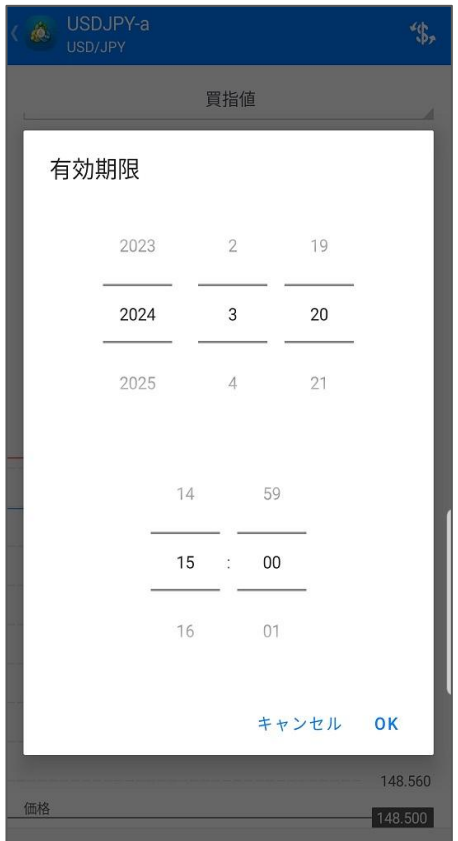

32

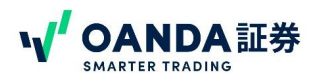

#### <span id="page-32-0"></span>注文した情報の確認方法 注文後の取引はトレードアイコンで開き確認できます。

「ポジション」は 保有中のポジション、「オーダー」は 未約定の指値注文になります。

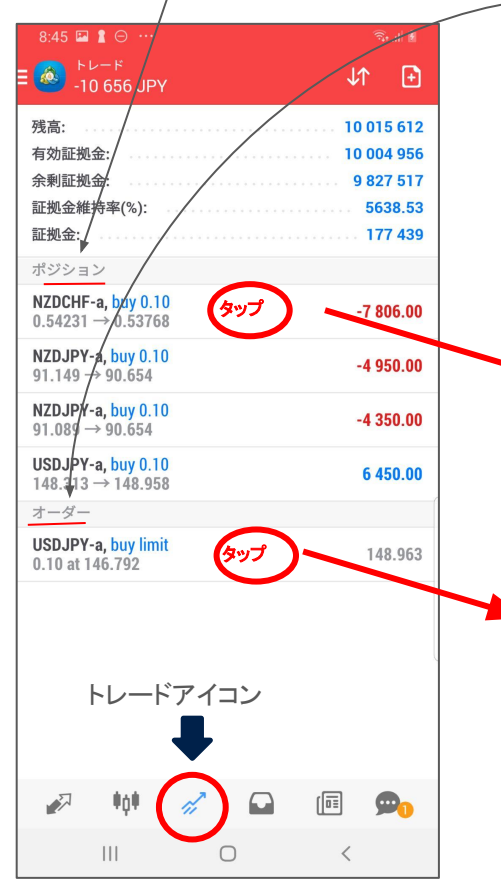

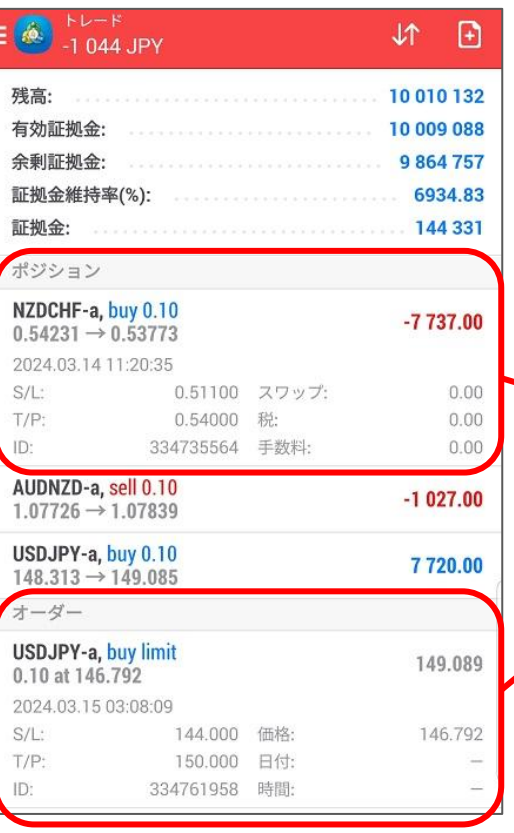

詳細を表示したい「ポジション」と「オーダー」を タップすると画面が広がりS/L(ストップロス)やT/P(テイクプ ロフィット)取引ID、スワップの確認ができます。 \*税や手数料はOANDAでは発生しないため表示は されません。再度タップすると元䛾画面に戻ります。

> これらの画面をさらに長押しすると ポジションの変更や未約定注文の 変更・削除も行えます。P35-P36

<span id="page-33-0"></span>保有ポジションの決済方法

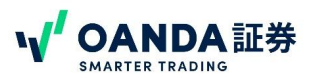

### 成行決済(クローズオーダー)

トレード画面内の「ポジション」の決済するポジションタップし、次の画面で 長押→クローズオーダーを選択し確定する。

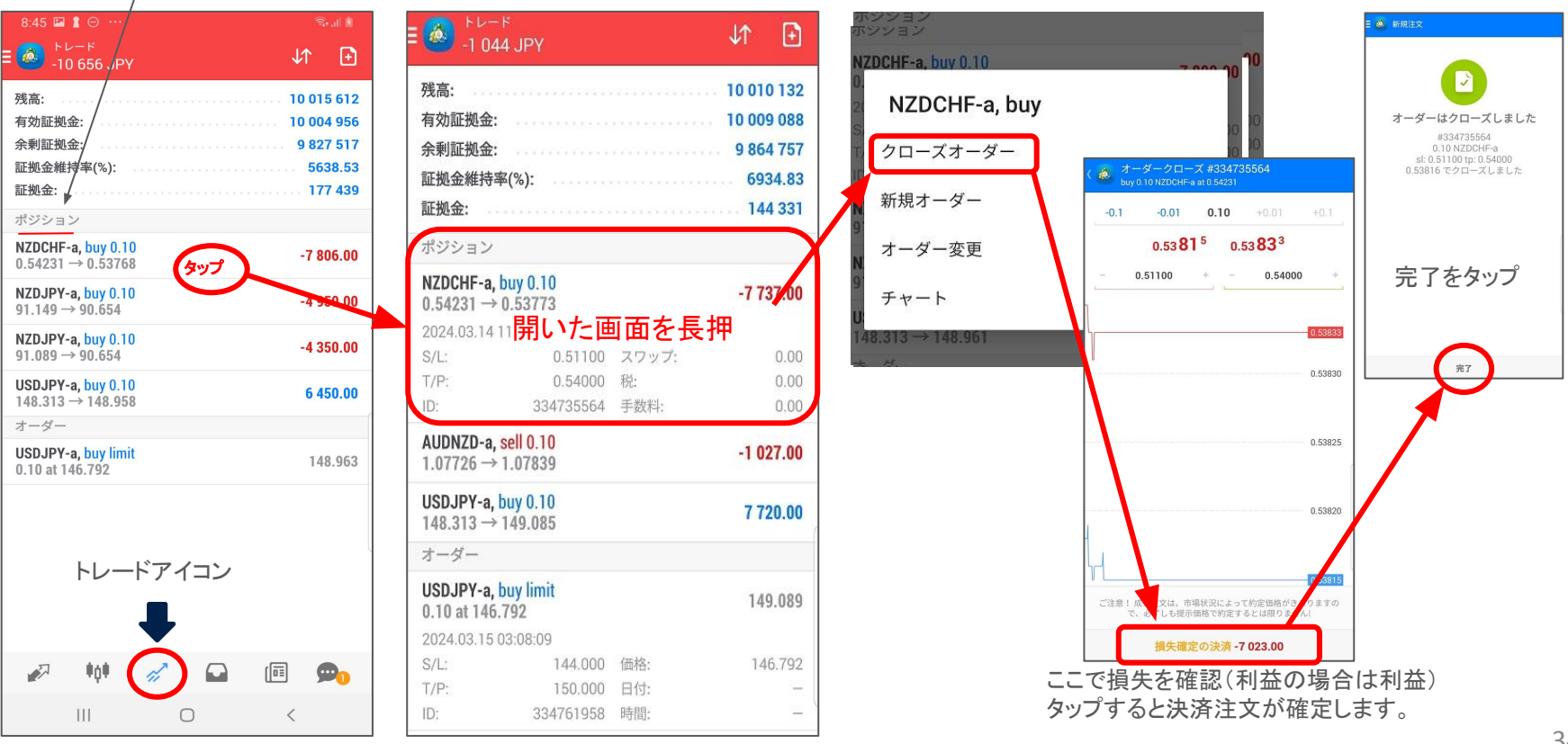

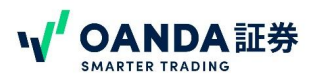

### <span id="page-34-0"></span>ポジション・オーダーの変更、リミット/ストップ注文を変更する方法

トレード画面内の「ポジション」または「オーダー」のタップし、次の画面で長押 →オーダー変更→変更をかけ、変更をタップし確定する。

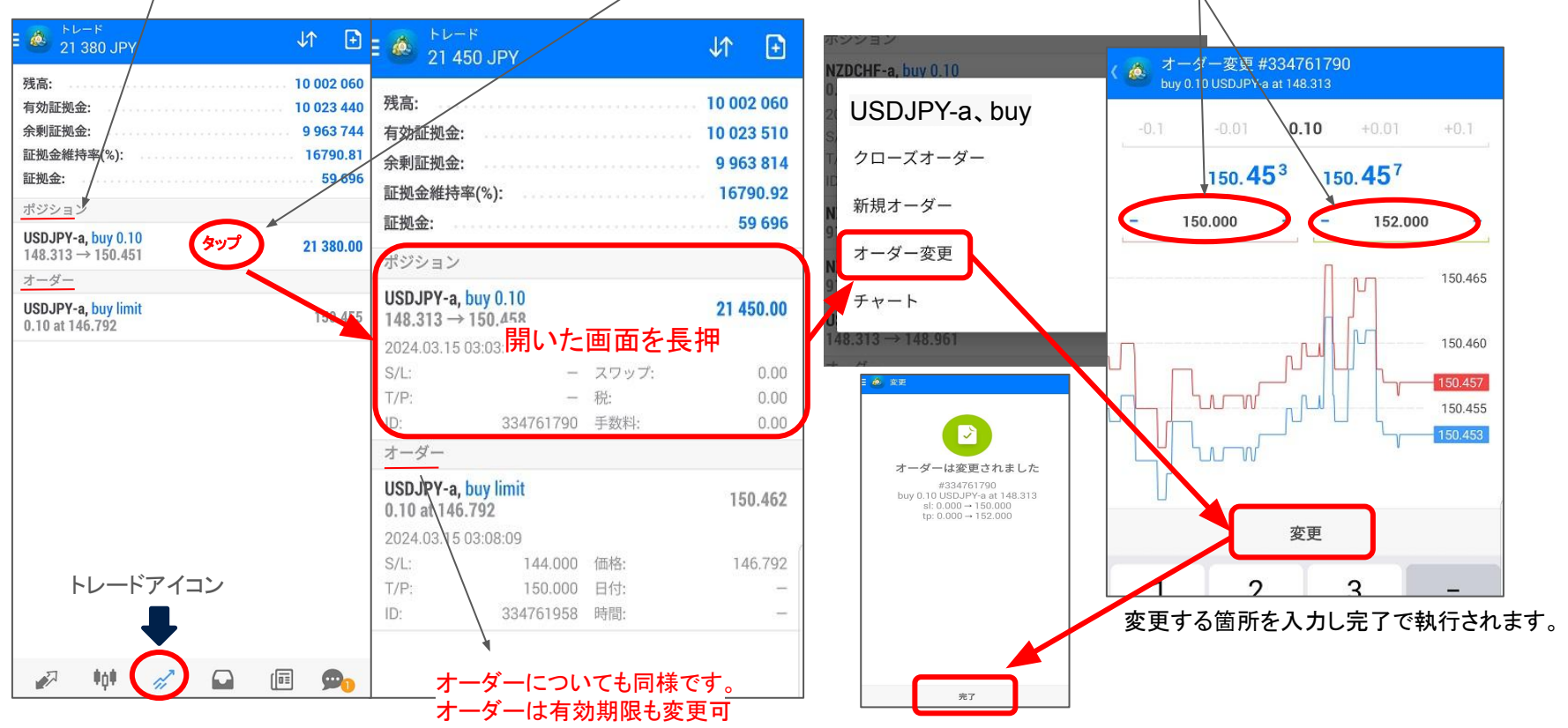

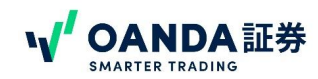

### <span id="page-35-0"></span>オーダーの削除

「オーダー」内の削除するオーダーをタップし、次の画面で 長押 →「オーダー削除」→「削除」を選択し確定する。

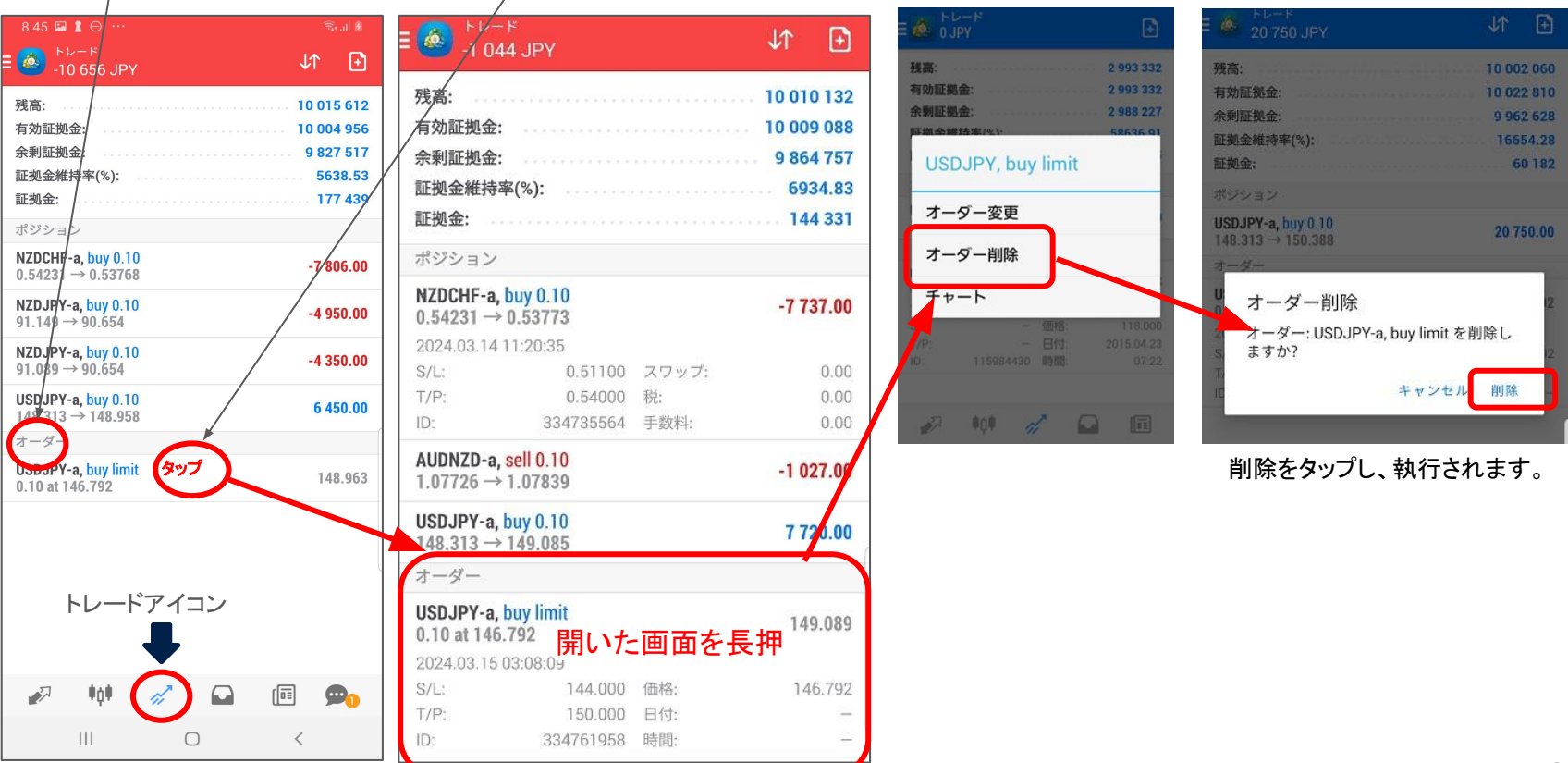

# <span id="page-36-0"></span>注文用語一覧

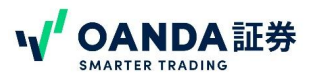

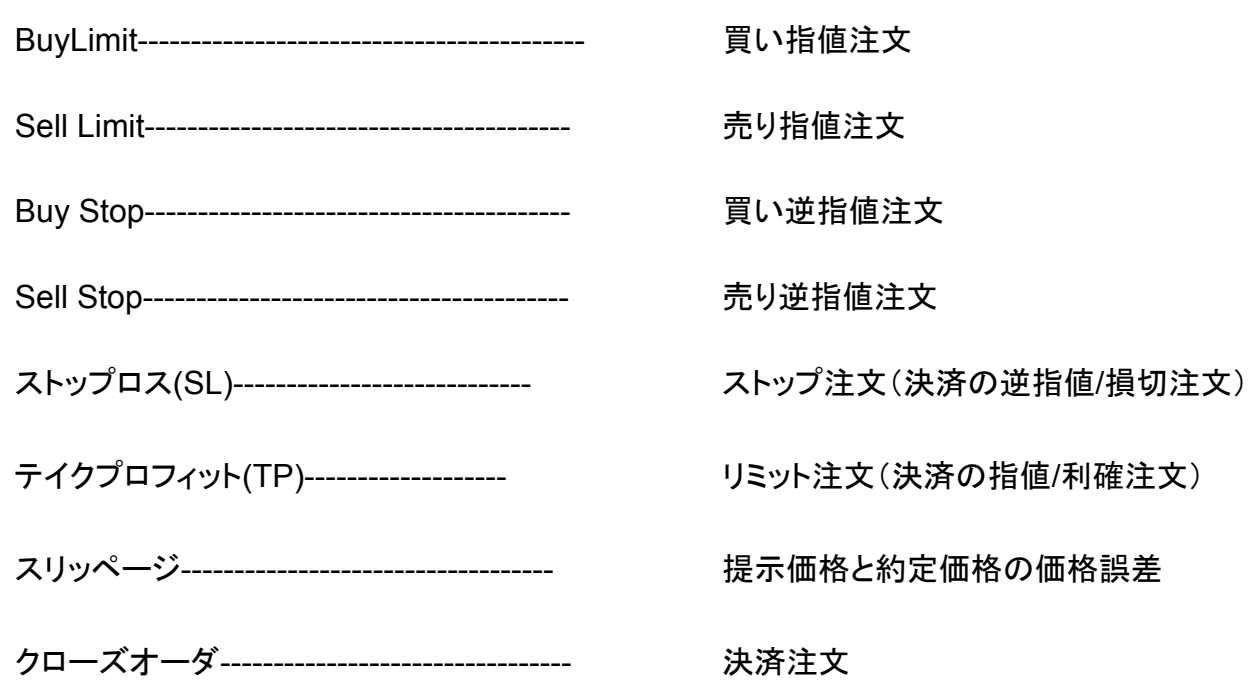

# <span id="page-37-0"></span>第4章 履歴·その他

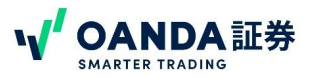

# 取引履歴

### 取引履歴の表示と使い方

ここで取引が完了した履歴・入出金履歴の表示、確認ができます。

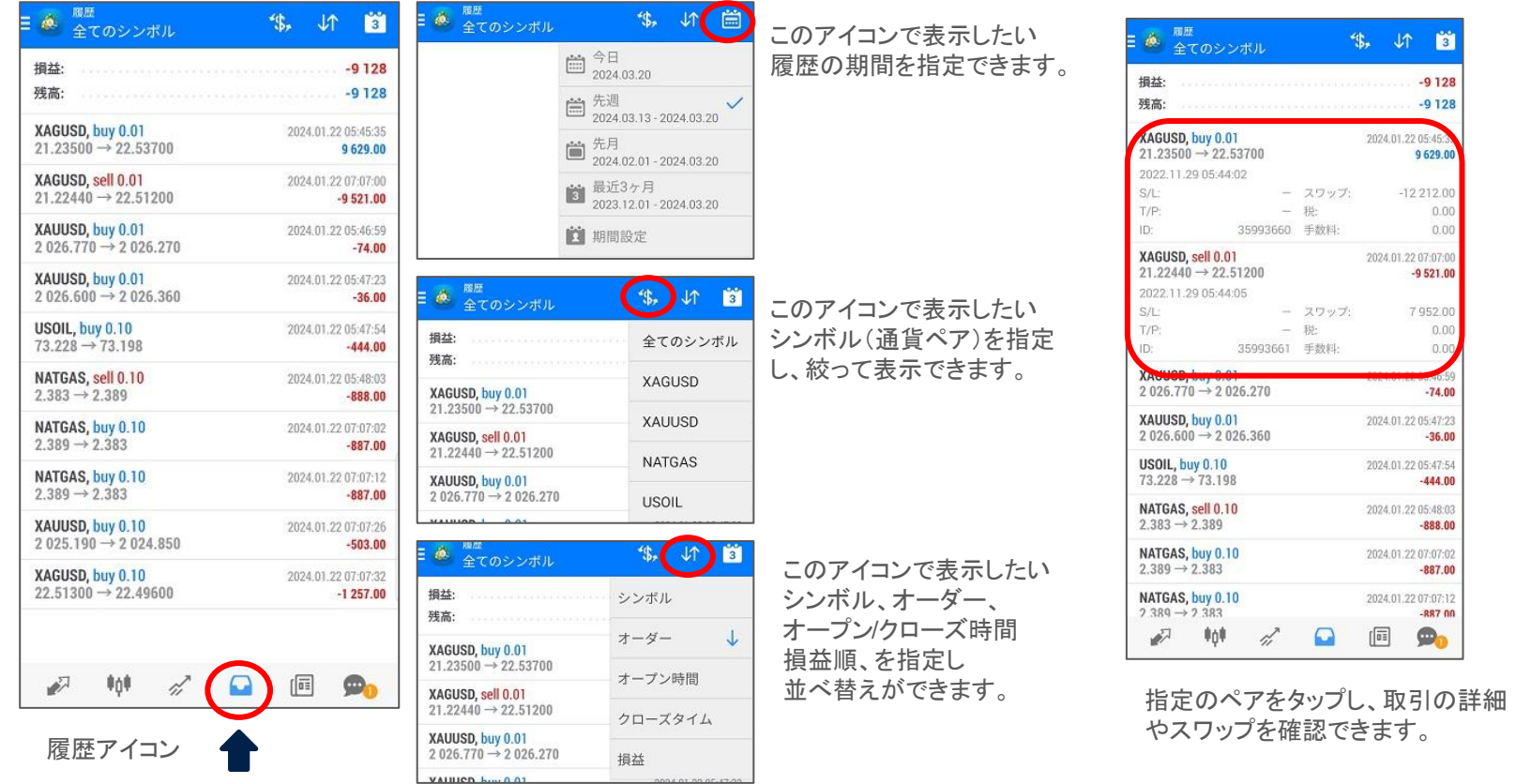

### <span id="page-38-0"></span>第4章 履歴・その他

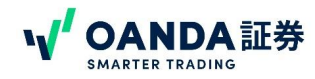

### ニュースアイコン・メッセージアイコン

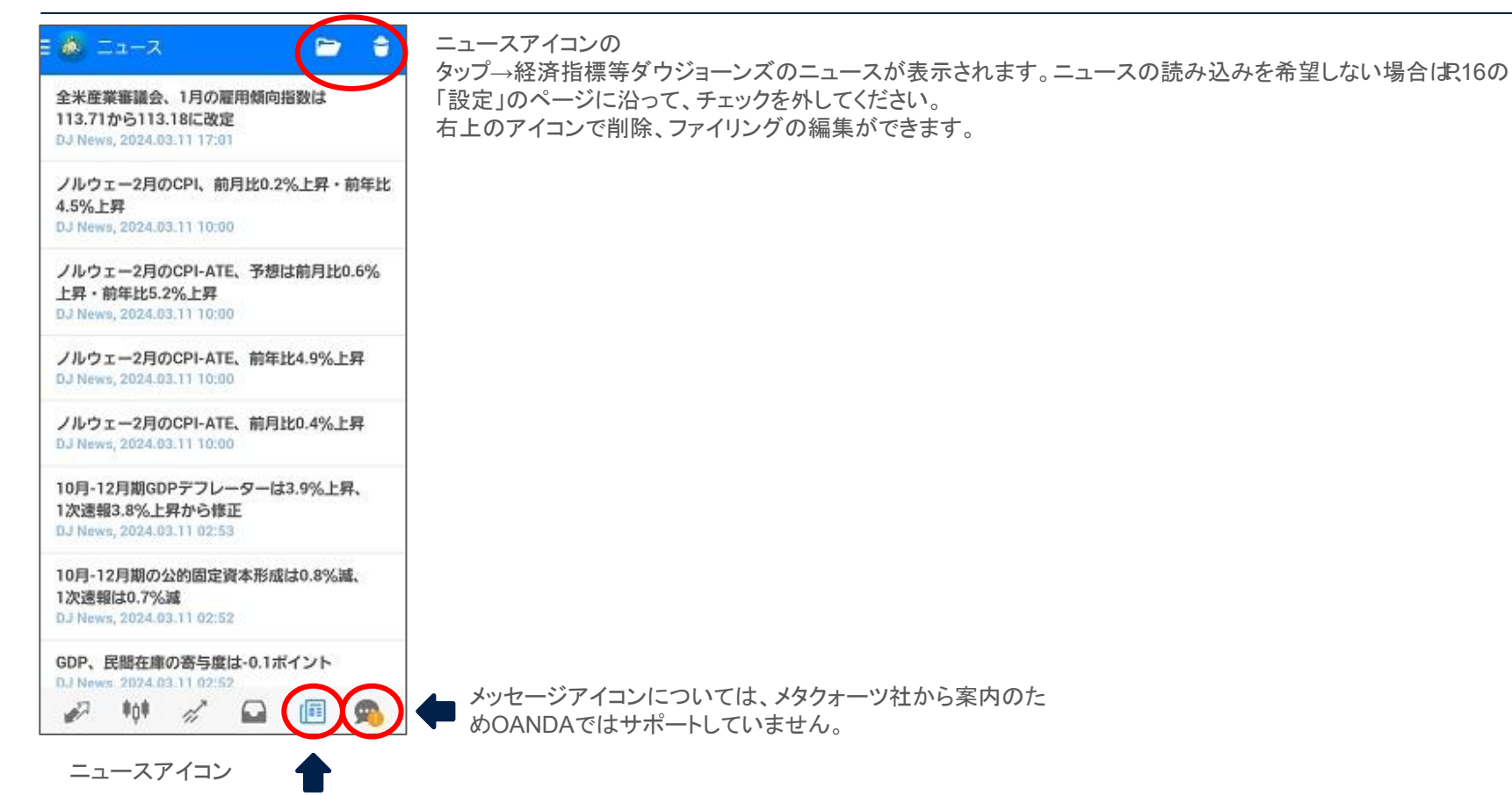

### <span id="page-39-0"></span>第4章 履歴・その他

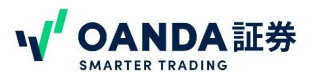

その他の操作・応用操作集

- 1. [気配値画面で通貨ペアを新規追加・削除・並び替えする方法](https://www.oanda.jp/lab-education/blog_mt4/android/how_to_add_delete_sort_currency_pairs_on_the_quote_value_display/#ios)
- . [表示時間について](https://www.oanda.jp/lab-education/blog_mt4/android/about_display_time/#ios)
- . [本番口座とデモ口座を切り替える方法](https://www.oanda.jp/lab-education/blog_mt4/android/to_switch_between_production_and_demo_accounts/#ios)
- . [通貨ペア䛾取引条件を確認する方法](https://www.oanda.jp/lab-education/blog_mt4/android/how_to_check_transaction_terms_for_currency_pairs/#ios)
- . [プッシュ通知を受け取る方法](https://www.oanda.jp/lab-education/blog_mt4/android/how_do_i_receive_push_notifications/#ios)
- . [ワンタイムパスワードジェネレータ\(](https://www.oanda.jp/lab-education/blog_mt4/android/otp/#ios)OTP)を使ってMT4䛾セキュリティを高める方法
- . [オブジェクトアイコンからチャートに図形を描く方法](https://www.oanda.jp/lab-education/blog_mt4/android/shape/#ios)
- . [「トレード」「履歴」「ニュース」「メッセージ」について解説](https://www.oanda.jp/lab-education/blog_mt4/android/trade_history_news_message/#ios)

### 第4章 履歴·その他

その他の操作・応用操作

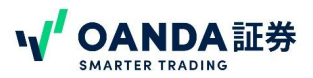

- 9. オーダーサウンドの設定方法
- . [ログインパスワードを変更する方法](https://www.oanda.jp/lab-education/blog_mt4/android/change_password/#ios)
- . IFO[注文を発注する方法](https://www.oanda.jp/lab-education/blog_mt4/android/place_an_ifo_order/#ios)
- . OCO[注文を発注する方法](https://www.oanda.jp/lab-education/blog_mt4/android/place_an_oco_order/#ios)
- . [チャート䛾色を変更する方法](https://www.oanda.jp/lab-education/blog_mt4/android/change_chart_colors/#ios)
- . [チャートを横向きに表示する方法](https://www.oanda.jp/lab-education/blog_mt4/android/view_a_chart-in_landscape_orientation/#ios)
- . [チャートに期間区切り線を表示する方法](https://www.oanda.jp/lab-education/blog_mt4/android/chart_period_separator_line_display/#ios)

その他のアンドロイドMT4の設定についてはこちらから